# **Facebook for Business: How to create a Facebook Page**

BLUE SKY NET TECH-TALKS SERIES

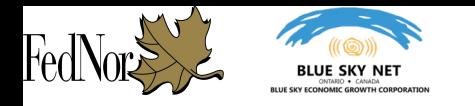

## **TOPICS COVERED**

- Why does Facebook matter?
- What is the difference between a Facebook profile and a Facebook page?
- Creating a Facebook business page
- Understanding and managing your new Facebook Page
- Your next steps now that you have a Facebook Page

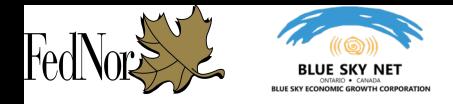

## **WHY DOES FACEBOOK MATTER?**

- Facebook currently has an average of 1.71 billion active users a month
	- 23 million of those users are Canadian
- It is the most popular social network among Canadians
	- 71%-76% of Canadians are signed up with Facebook. 75% of Ontarians are on Facebook
	- Canadians spend an average of 40 minutes a day on Facebook
- There are 50 million small businesses connected to Facebook
- You can choose who to market your business advertising to
- A Facebook page helps boost your business in search engine results and is another way for you to engage with clients and promote your business

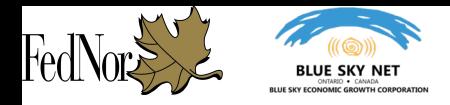

## **A FACEBOOK PROFILE VS. A FACEBOOK PAGE**

● A Facebook profile can be viewed as your personal account for the website, this is the account you use to connect with friends and family and do things such as upload your personal photos and videos.

● A Facebook Page represents a business or organization on the Facebook website. This is the page which should be used to post and promote events, products, and information about your business or organization to the public.

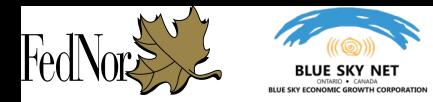

## **A FACEBOOK PROFILE VS. A FACEBOOK PAGE**

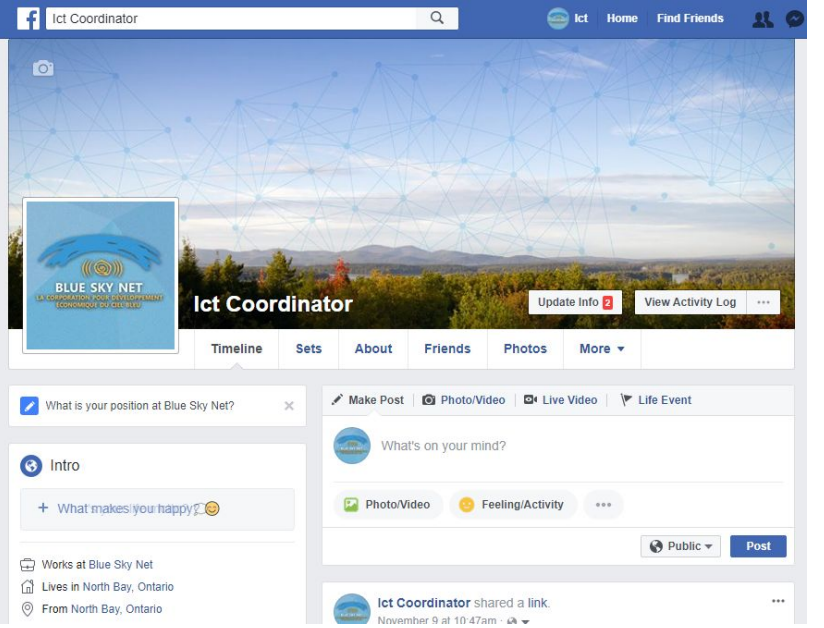

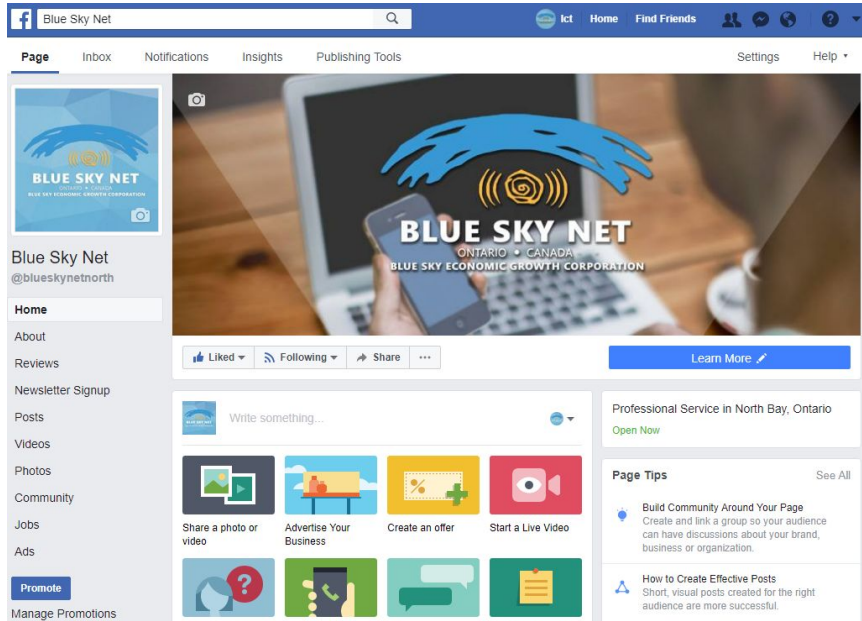

### Facebook Profile **Facebook Page**

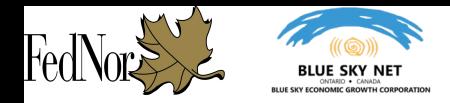

## **A FACEBOOK PROFILE VS. A FACEBOOK PAGE**

### **Facebook Profile**

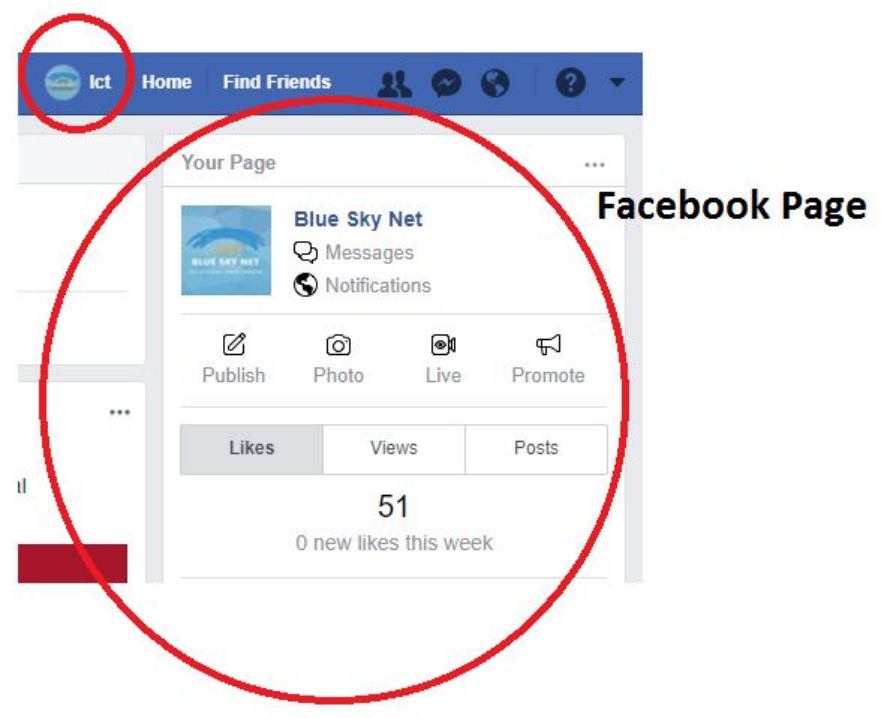

• Here is an example of how your Facebook homepage may look like when you have a Facebook Profile and Facebook Page

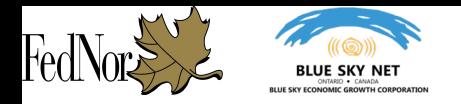

## **CREATING A FACEBOOK BUSINESS PAGE**

Why do we need a Facebook Profile before creating a Facebook Page? Getting Started (Creating a new Page vs. Converting a Profile into a Page) Choosing the right Facebook Page Category Setting up your new Page

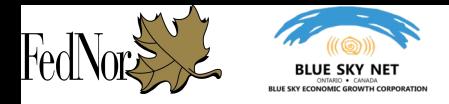

### **CREATING A FACEBOOK BUSINESS PAGE: Why do we need a Facebook profile for a Facebook page?**

- Facebook terms of use do not allow for personal accounts to represent businesses and conduct commerce, violating the terms of service may result in your account being closed:
	- *○ "It's against the [Facebook Terms](https://www.facebook.com/legal/terms) to use your personal account to represent something other than yourself (example: your business), and you could permanently lose access to your account if you don't convert it to a Page."*

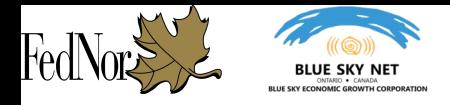

### **CREATING A FACEBOOK BUSINESS PAGE: Getting started**

- In order to create a Facebook Page for your business, you first need a Facebook personal profile
- If you do not have a personal Facebook account, you will have to create one before being able to move forward with a Facebook Page
	- <https://facebook.com/help/188157731232424>
- If you have a personal Facebook account representing your business, you must convert your profile type, Facebook provides a tool for this process
	- <https://www.facebook.com/help/175644189234902/>

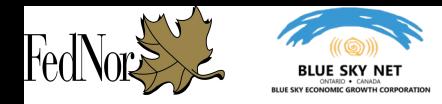

### **CREATING A FACEBOOK BUSINESS PAGE: Getting started**

It is recommended that Facebook Pages be created while using a desktop or laptop.

You can begin the Page creation process by reviewing The bottom left corner of Facebook under the "Create" Section and by clicking on "Page"

Create Ad - Page - Group - Event -Fundraiser

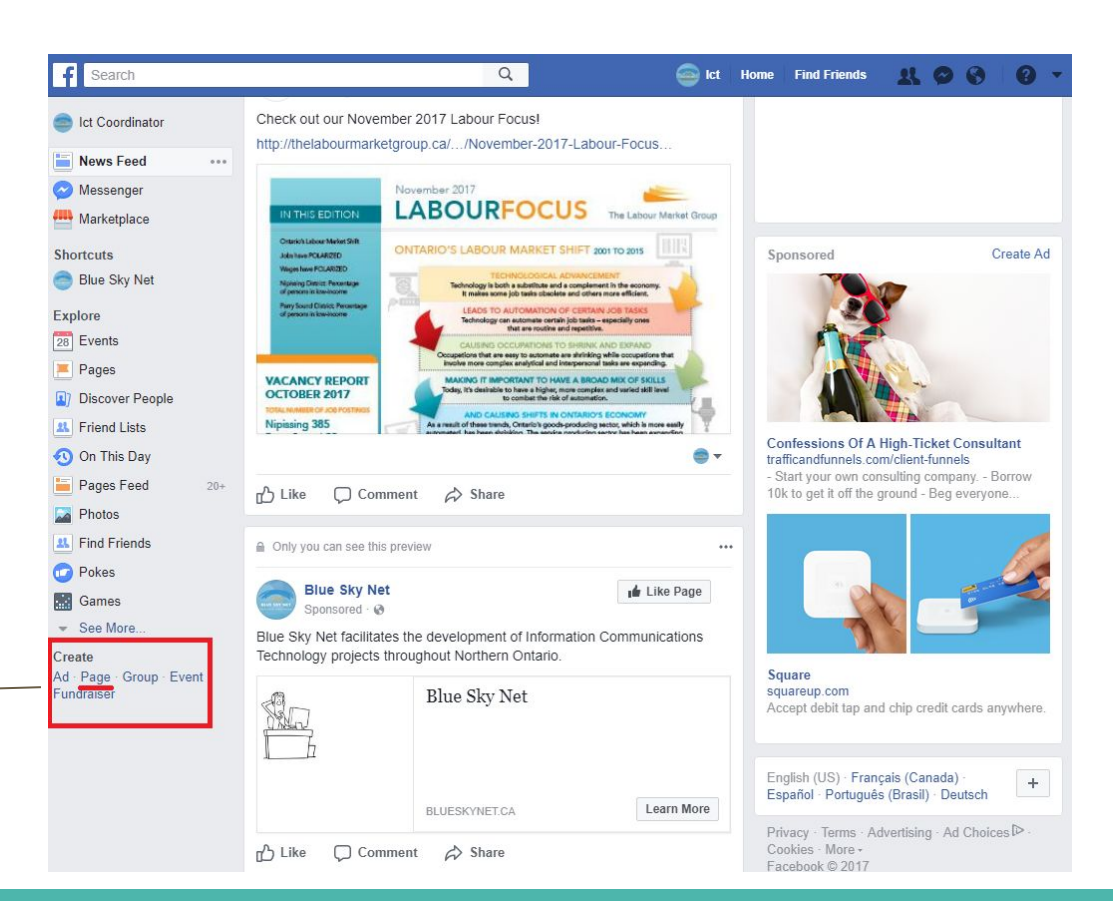

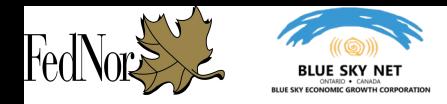

### **CREATING A FACEBOOK BUSINESS PAGE: Choosing the right Page category**

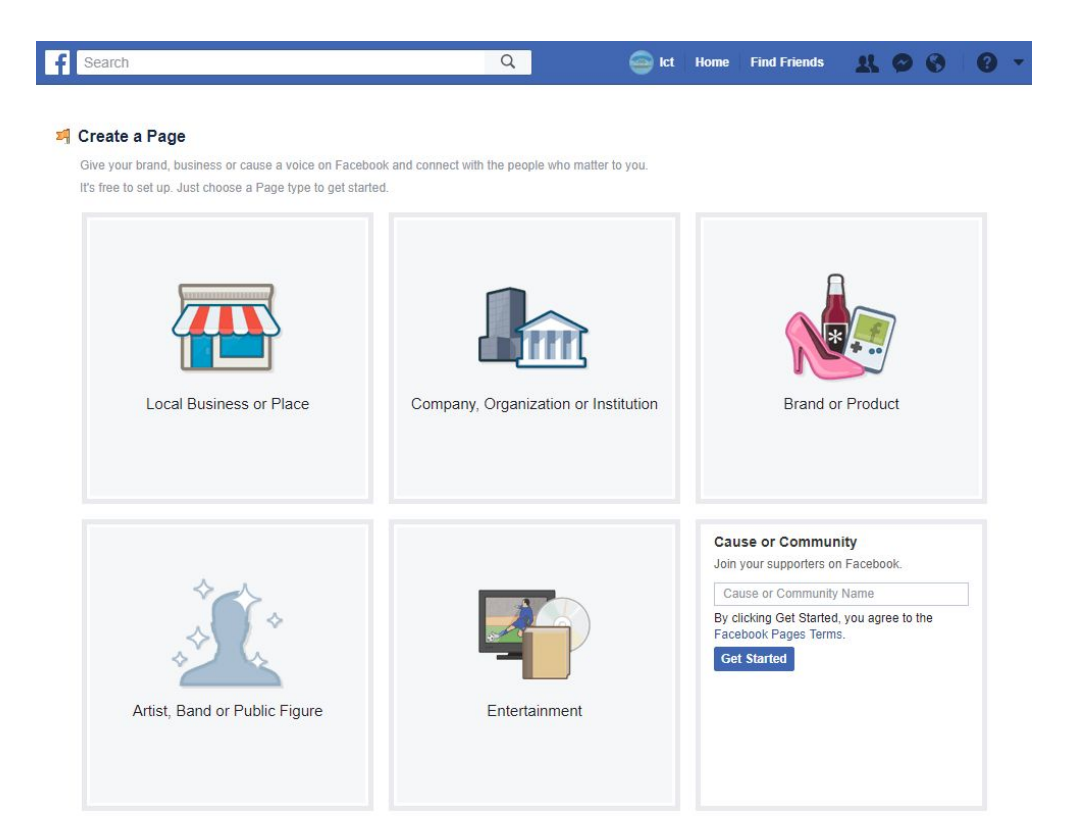

• Facebook allows you to choose from six categories which your Facebook Page can fall under.

- **Local Business or Place**
- Company, Organization, or Institution
- **Brand or Product**
- Artist, Band, or Public Figure
- **Entertainment**
- **Cause or Community**

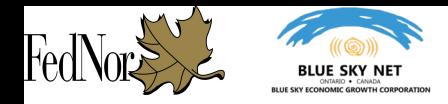

### **CREATING A FACEBOOK BUSINESS PAGE: Local Business or Place.**

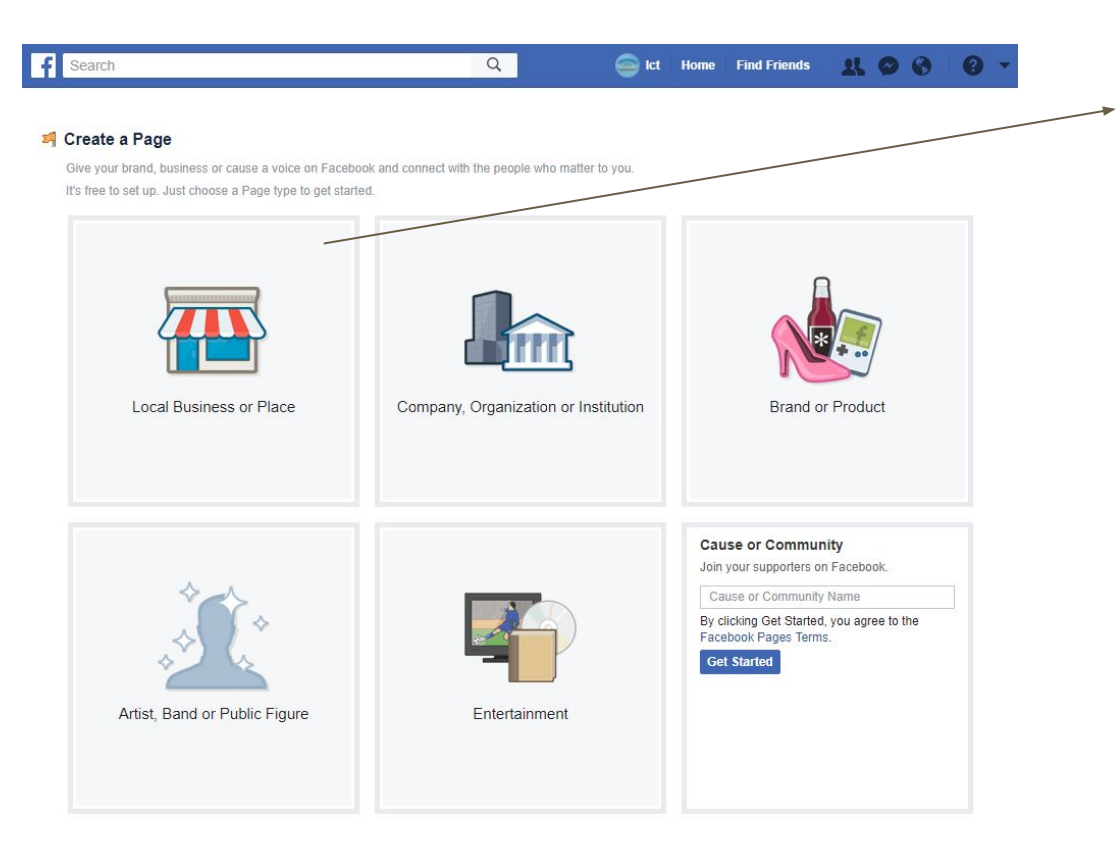

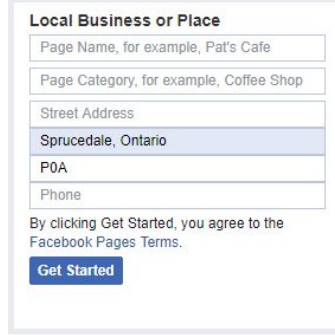

- <sup>"</sup>Local Business or Place" can be very similar to "Company, Organization or Institution."
- **Selecting "Local Business or** Place" is a good option if your business has one physical location.

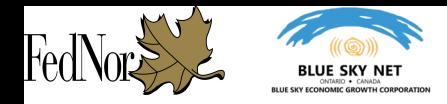

### **CREATING A FACEBOOK BUSINESS PAGE: Company, Organization or Institution.**

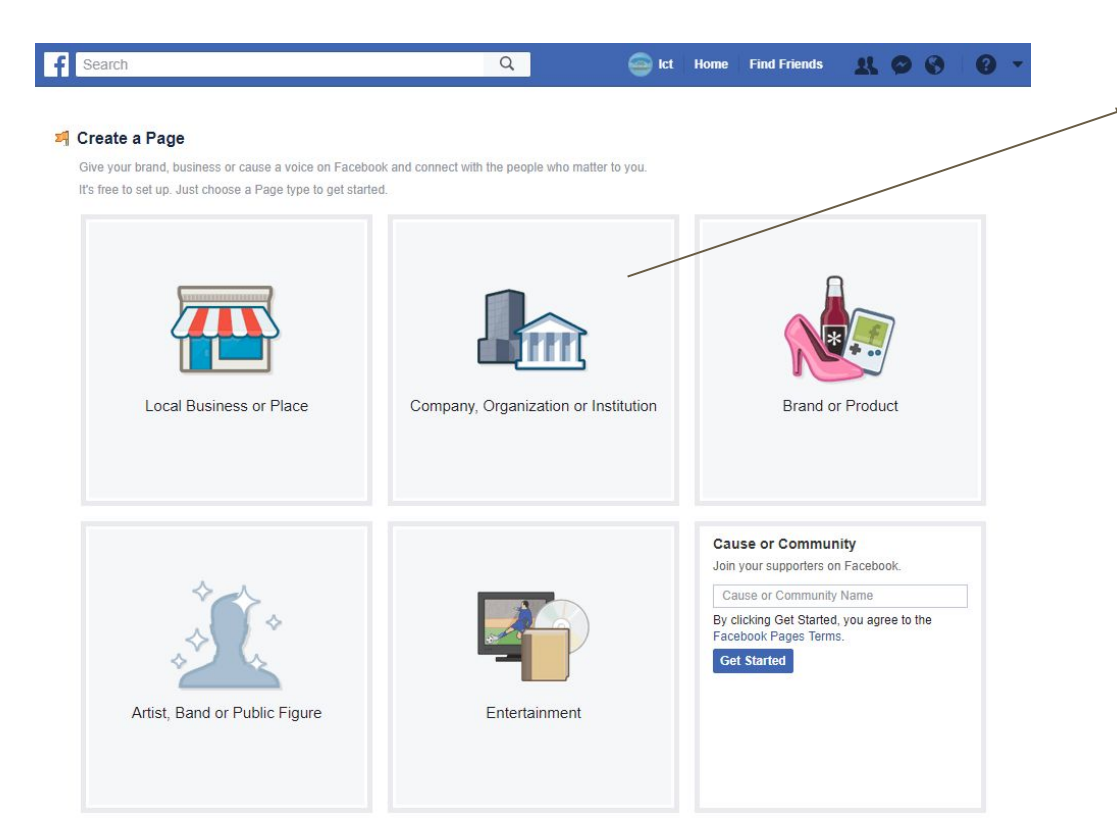

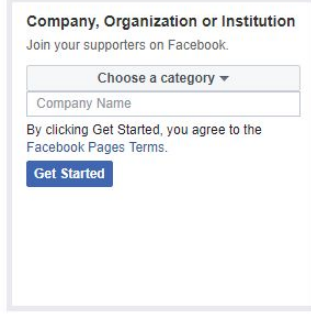

• Company, Organization or Institution is the preferred category if you have multiple locations or do not have customers typically coming to a physical location.

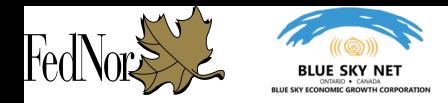

### **CREATING A FACEBOOK BUSINESS PAGE: Brand or Product**

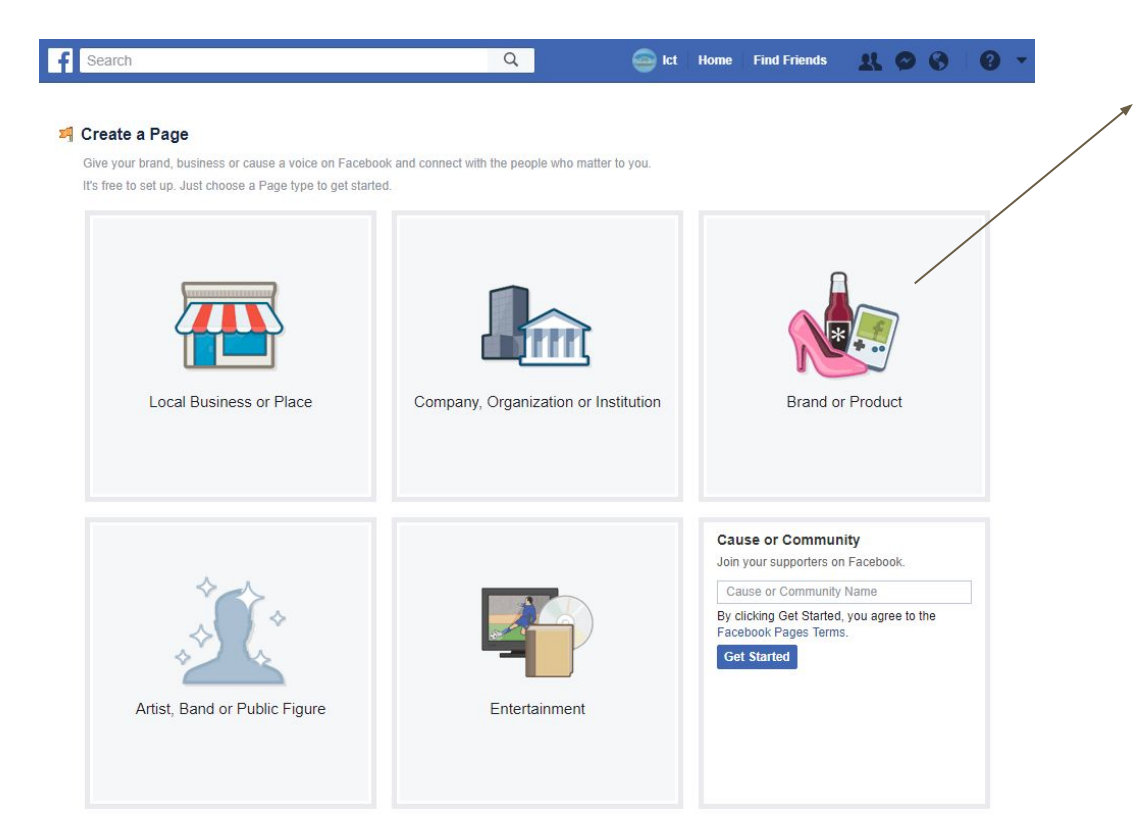

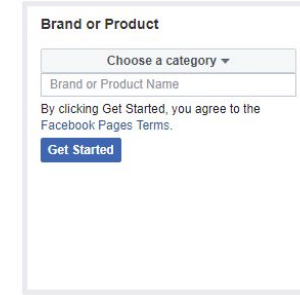

- A "Brand or Product" page is directed towards a business which sells products at multiple locations, sellers and resellers.
- Example: Nike shoes are sold in multiple stores and various locations.

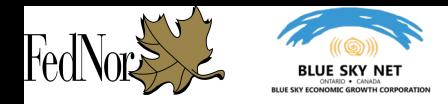

### **CREATING A FACEBOOK BUSINESS PAGE: Artist, Band Or Public Figure**

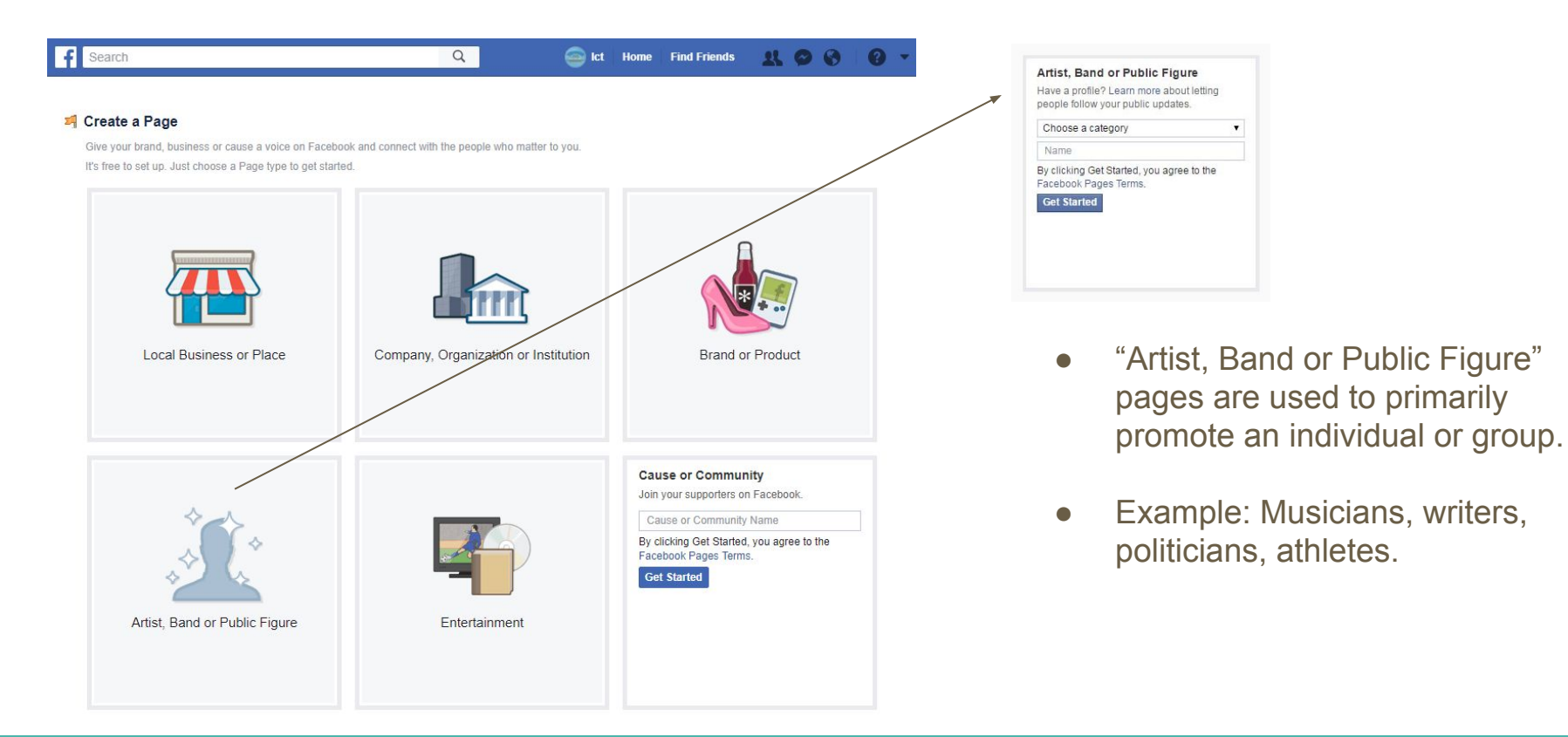

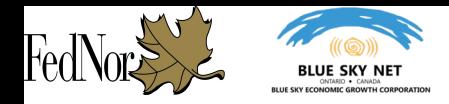

### **CREATING A FACEBOOK BUSINESS PAGE: Entertainment**

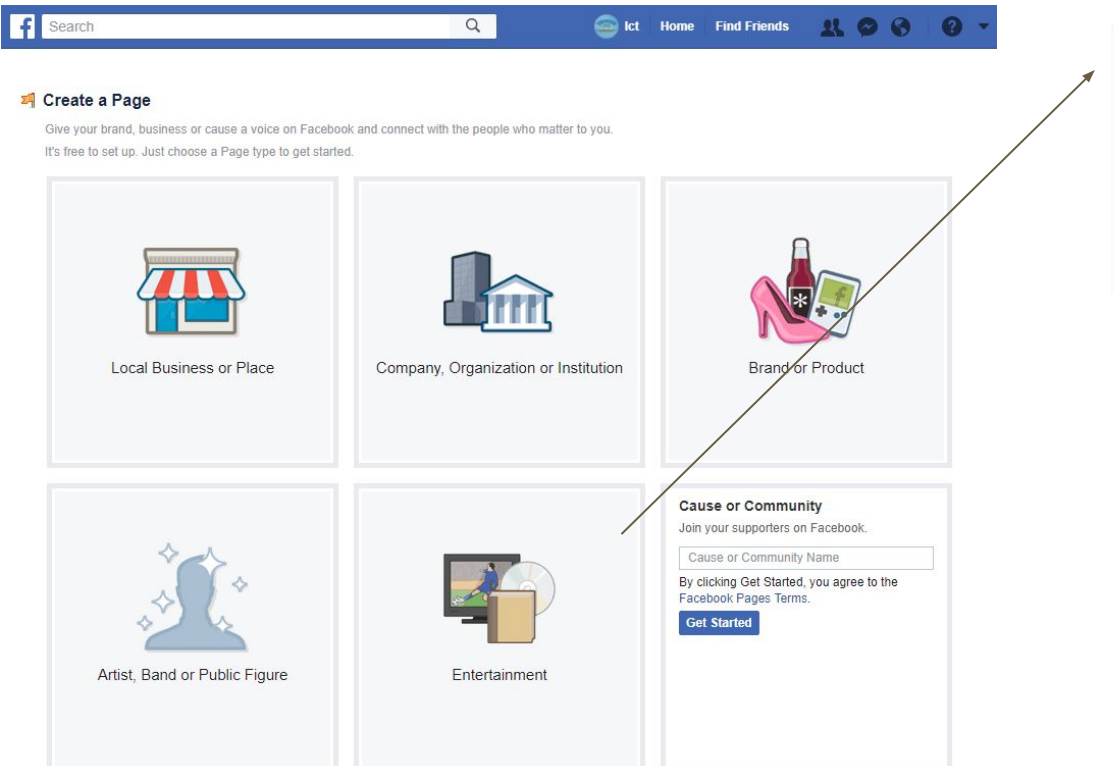

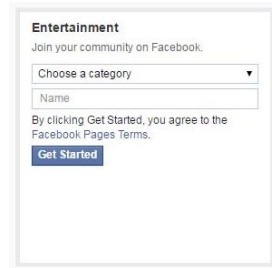

● "Entertainment" pages can be used for the entertainment field such as TV shows, sports leagues or radio stations.

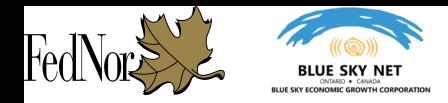

### **CREATING A FACEBOOK BUSINESS PAGE: Cause or Community**

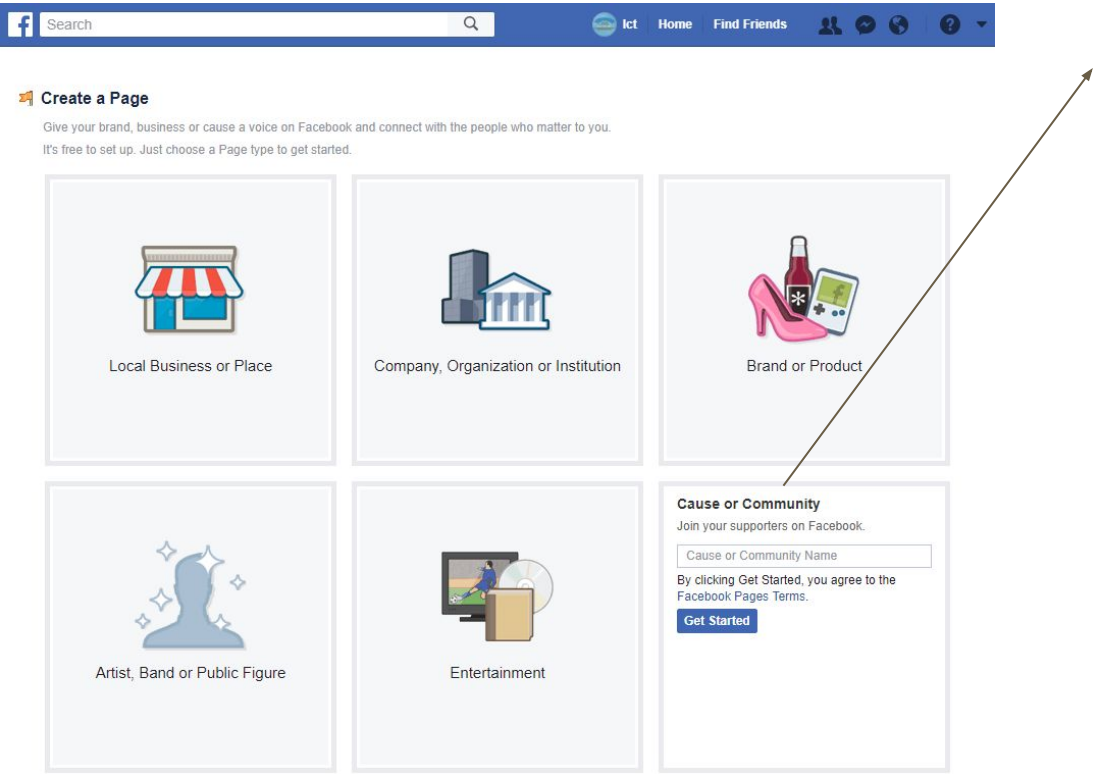

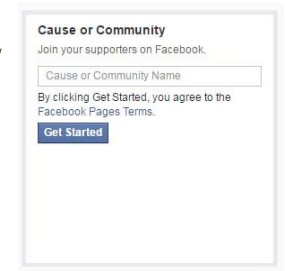

- A "Cause or Community" is used for more general topics and interests which you can connect with others.
- It is recommended that users first look through the previous five categories to see if their page would be best suited there.
- These pages are run by multiple authors and do not generate news feed stories.

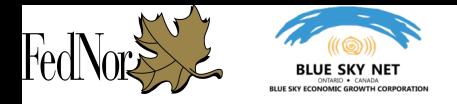

- For this demonstration and guide, we will be proceeding with a Facebook Page using the "Local Business or Place" category setting.
- In this example, we'll be creating a page for "Acme Café" that is located in North Bay Ontario.

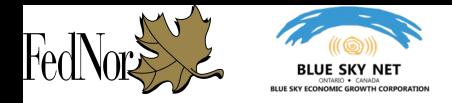

When we select "Local Business or Place" as the type of page we'd like to make, you then enter in the basic information for your business:

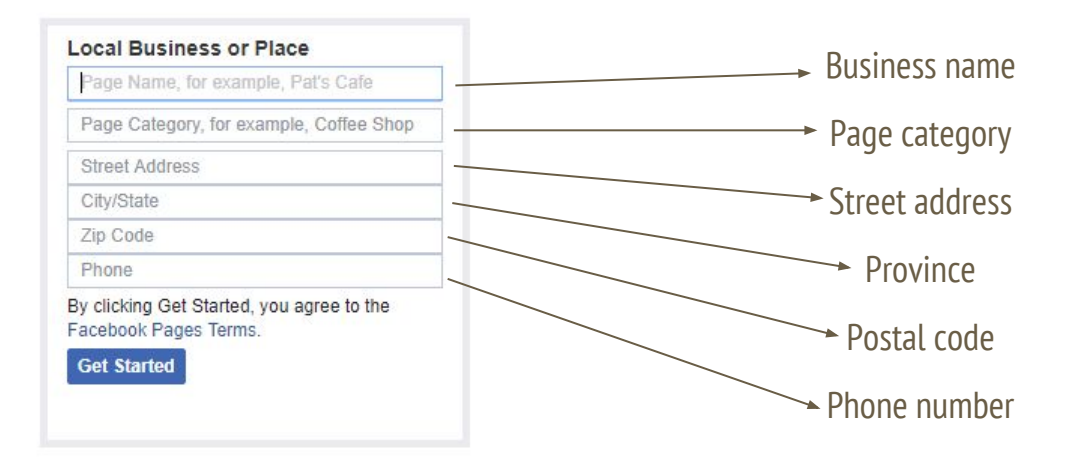

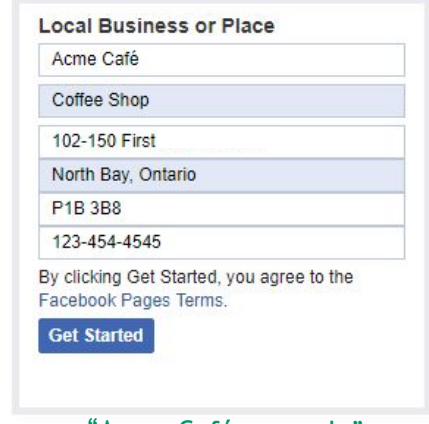

"Acme Café example"

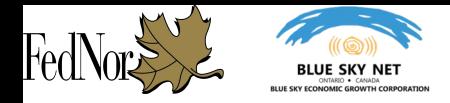

- The next step in setting up for Facebook Page is adding a profile picture and cover photo, you can always choose to skip this step and do this later.
- Here is a convenient guide to how big your images should be <https://marketerhelp.com/blog/20172018-social-media-image-sizes-ultimate-cheat-sheet/>

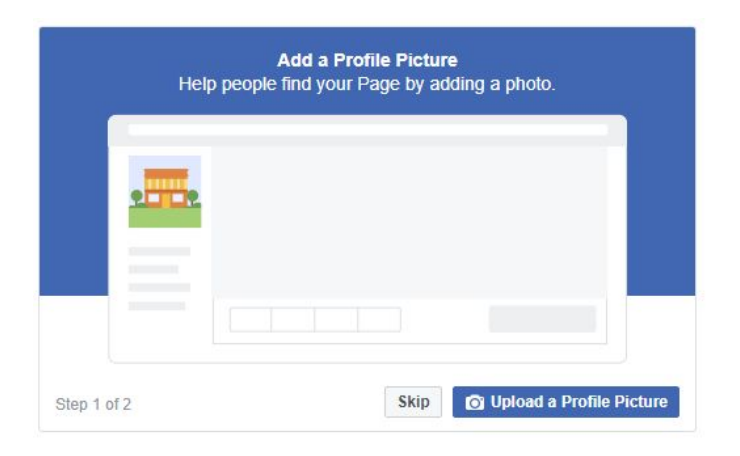

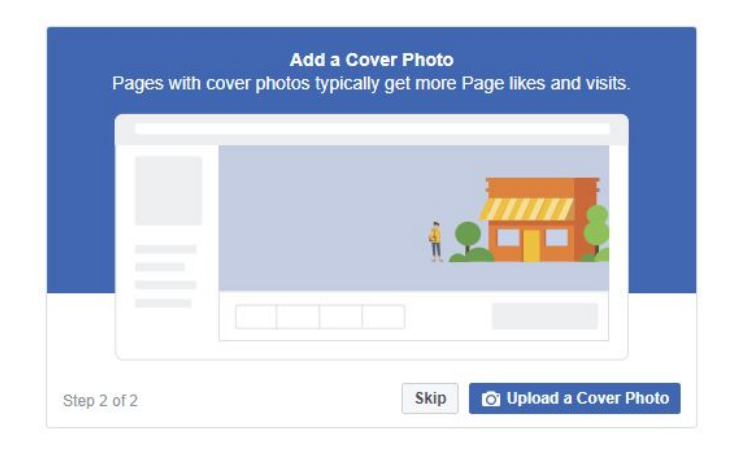

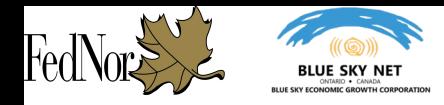

- Once we have added our pictures, our new page appears and is Published for the public.
- In Facebook terms "Published" refers to your Facebook Page being open and visible to the public.
- While you are setting up your new Facebook Page, you can "Unpublish" your page so that it remains hidden until you're ready to unveil it to the world.

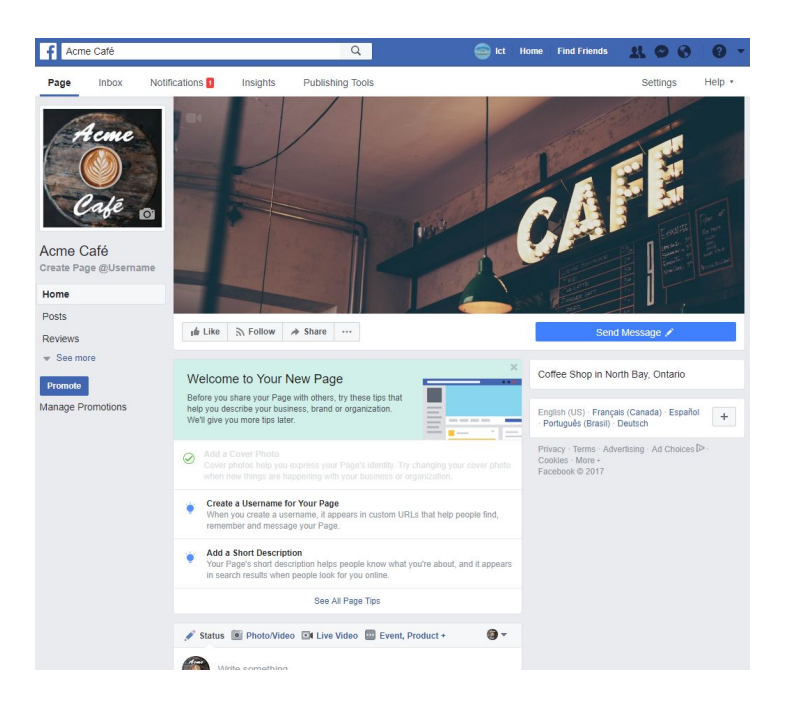

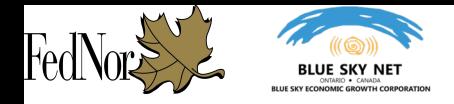

While we're working on our new page, let's make it hidden until everything is set up and we're ready to start promoting it.

**Step 1:** You can access your Facebook Page settings by click on "Settings" on the top upper-right corner.

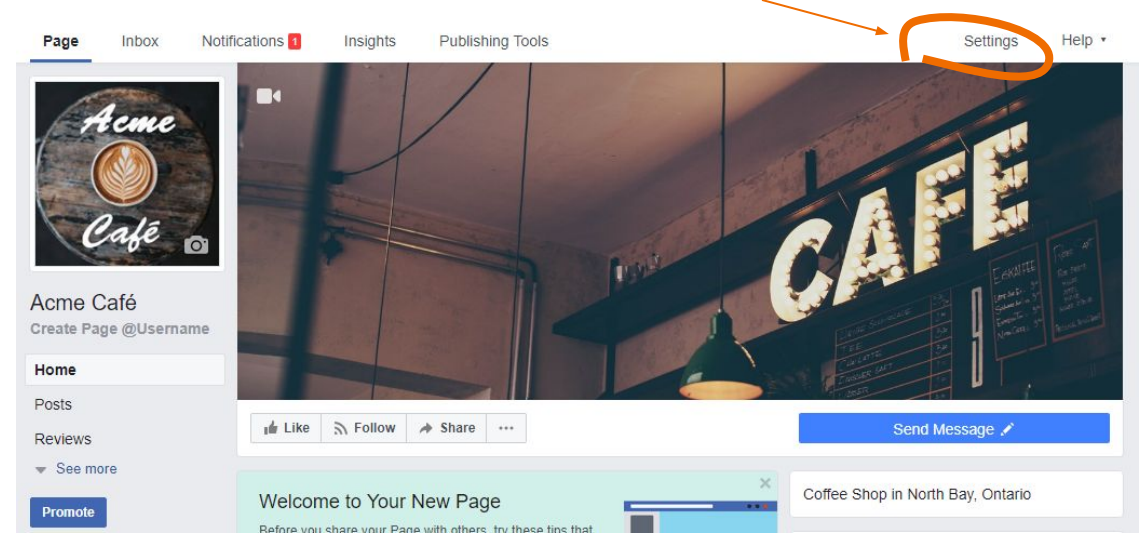

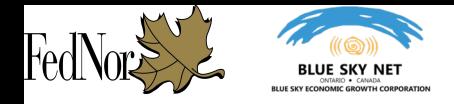

**Step 2:** Once you've clicked on "Settings" you'll be brought to a new page that lets you manage a wide field of controls for your Facebook Page such as "Age Control," "Profanity Filter," and "Page Roles."

For now we're just going to focus on the top option on the main page.

To monitor or change the status of your Facebook Page visibility to the public, select "Page Visibility at the top of the General page and click "Edit."

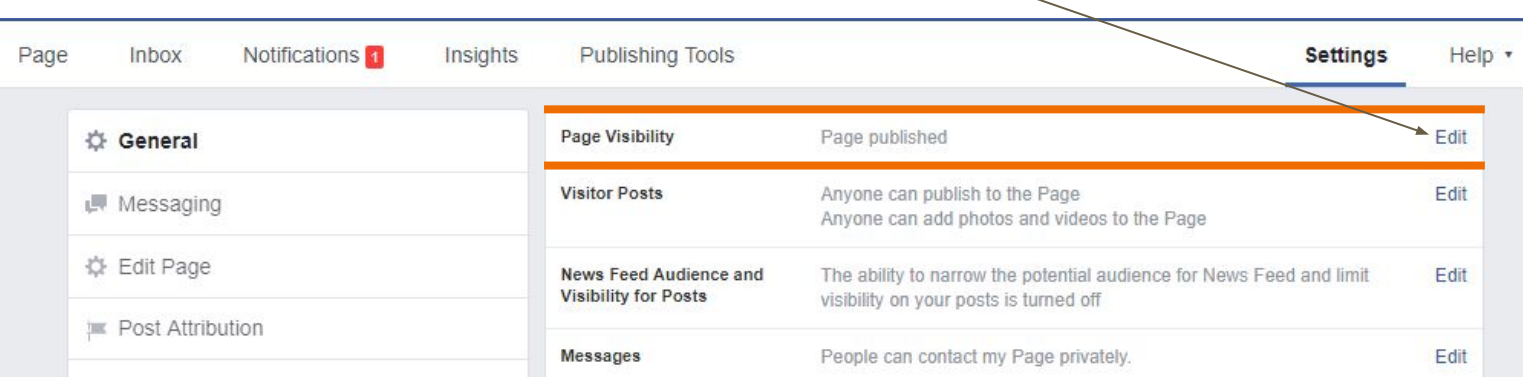

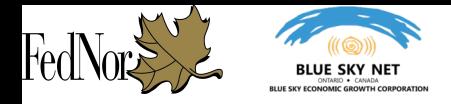

**Step 3: Once you've clicked "Edit" on Page Visibility, select "Page Unpublished" and then "Save Changes"**

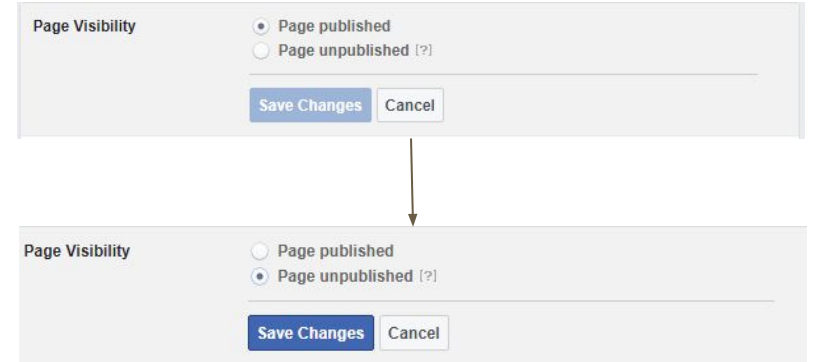

**\* Note: This is the same page and setting that you will need to return to once your page is set up and ready for the viewing public.**

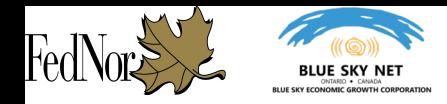

**Step 4: At this point you will be prompted for a reason for Unpublishing your Page - as we're still working on our Page, we'll be selecting "The Page isn't Finished Yet."**

#### Unpublish Page?

Please share your reason for unpublishing this Page. Your feedback will help us to improve Pages on Facebook.

- . The Page isn't finished yet
- The business, brand or organization is no longer active
- I accidentally created the Page
- I didn't get enough value from the Page
- O Other

When you unpublish a Page, it isn't visible on Facebook or in search. Are you sure you want to unpublish this Page?

> Cancel **Next**

冈

### **Step 5: Select the appropriate explanation on what remains to be completed and confirm the process of hiding your Facebook Page by clicking on "Unpublish"**

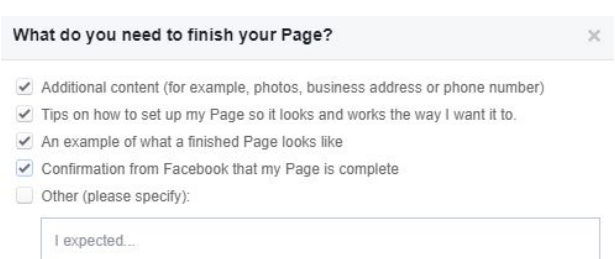

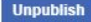

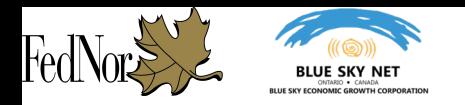

## **Understanding and Managing Your Business Page**

Facebook Page layout, explained Explaining Page Roles and how to update Roles Adding a Page description Creating a Page Username Editing Your Page's Call to Action Button

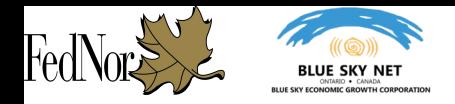

### **UNDERSTANDING AND MANAGING YOUR BUSINESS PAGE: Facebook Page layout, explained**

Starting out with a new Facebook Page can be a bit overwhelming. In this section we're going to go over the basics of the Facebook Page layout and what they do.

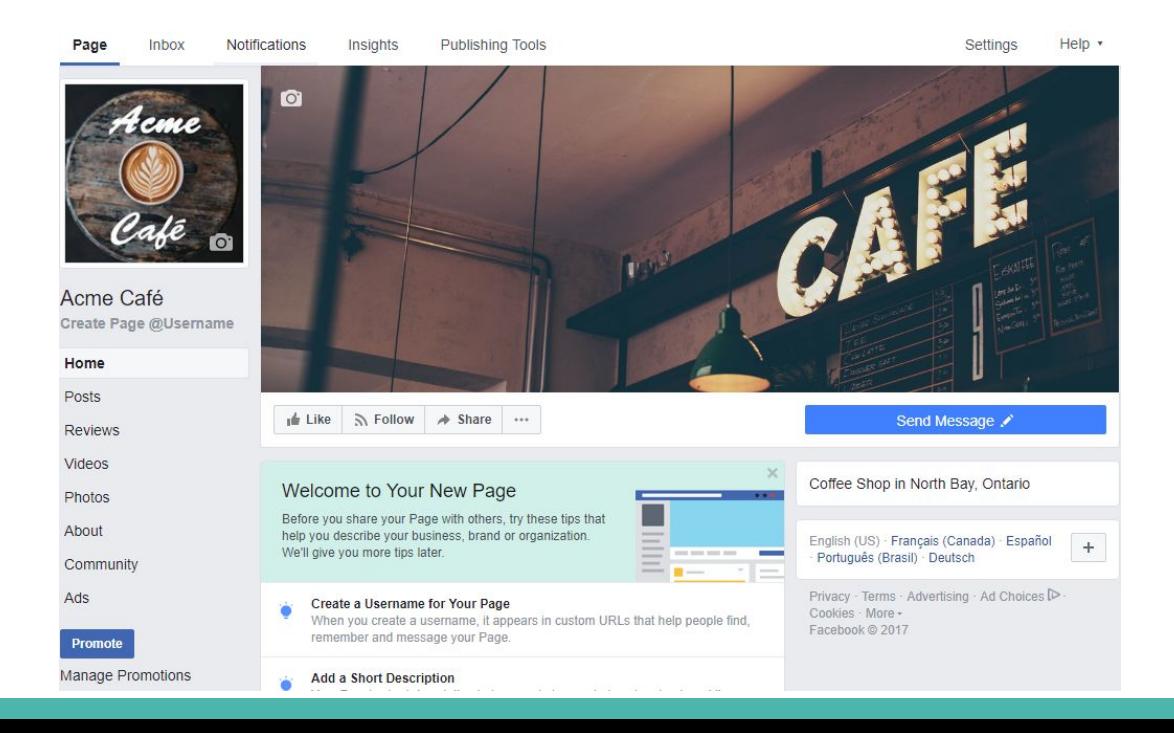

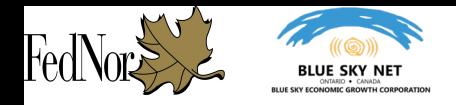

### **UNDERSTANDING AND MANAGING YOUR BUSINESS PAGE: Facebook Page layout, explained**

First we'll get into the section of the Page which allows you to monitor and manage how people are interacting with your business Page.

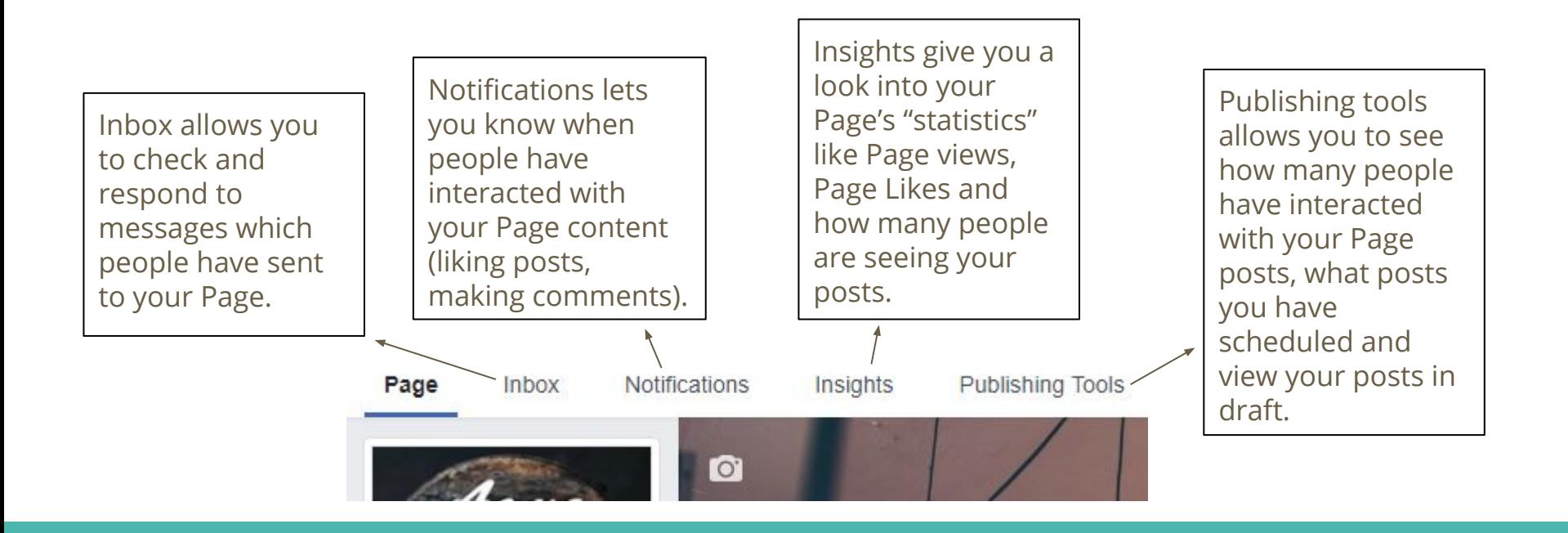

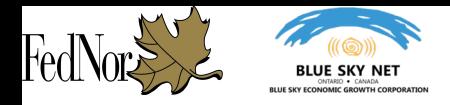

What happens when you're too busy to update your Facebook Page or reply to a comment on a post? How can someone else in the business check on the Facebook page without logging in to your own Facebook personal account?

Facebook has a tool called "Page Roles" which allows you to add other people to the Facebook Page. These added people can have different levels of permissions and you can limit their role.

For example, you would want an employee to make a Facebook Post for your business, but you would not want that same employee to have the ability to delete your entire Facebook Page.

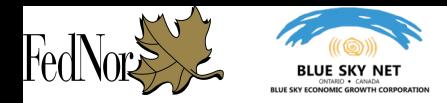

- **MANAGER:** The Manager of a Facebook page has the most power, with the ability to add and edit permissions and admins at will, editing the page and adding/taking away apps, creating posts, moderating, commenting and deleting comments, sending messages as the page, creating ads, and viewing all insights.
- **Content Creator:** The role of Content Creator allows said admin to edit the page, add or remove applications, create posts, or "content," moderate comments, send messages, and even create ads and view insightseverything except change the admin settings.
- **Moderator:** The Moderator of a Facebook page is much like a community manager, taking special care to moderate posts to the page, comments from fans and the general public, and the first person to respond to the majority of the comments. It's this person's job to go through all of the fan feedback and find anything inappropriate (by your organization's standards), negative, or just improperly advertised and remove it from the page.
- **Advertiser:** The Advertiser role is fairly self-explanatory. The advertiser role focuses on creating ads and viewing insights to help in the creation and implementation.
- **Insight Analyst:** The Insights Analyst is exclusively allowed to see the Insights of an organization's Facebook Page. This helps the insights analyst focus on what they are there for, [Facebook metrics and social analytics](https://developers.facebook.com/docs/insights/). The insights analyst focuses on really breaking down the Facebook Insights into what people will not only understand but it will alter the way the page is run to improve upon the reports and conclusions this person draws.

**Source:** <https://www.lifewire.com/facebook-pages-admin-roles-1240614>

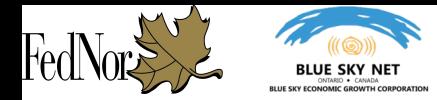

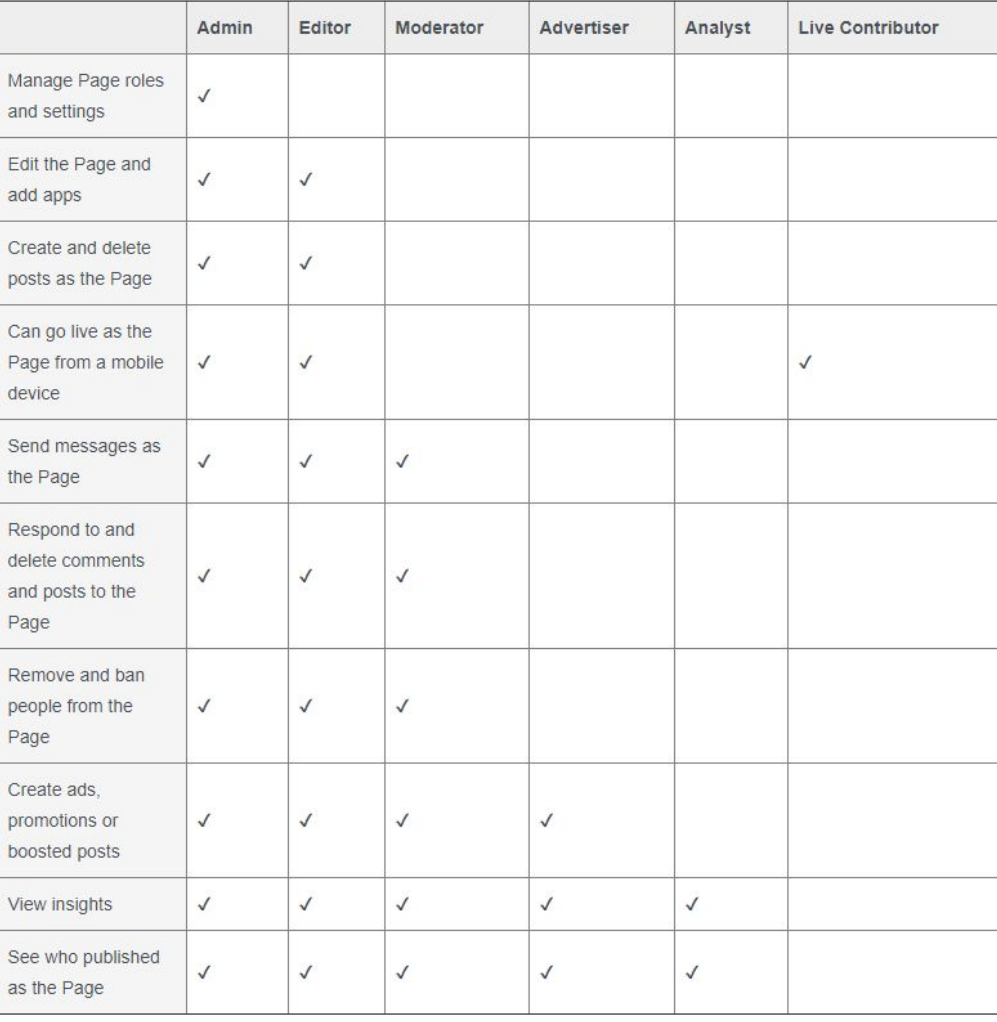

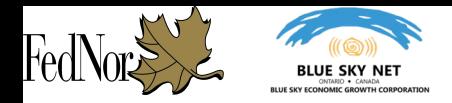

How do we update these Page Roles? We access them by going back to "Settings" - this is the page we went to in order to Unpublish our Facebook Page as we work on it.

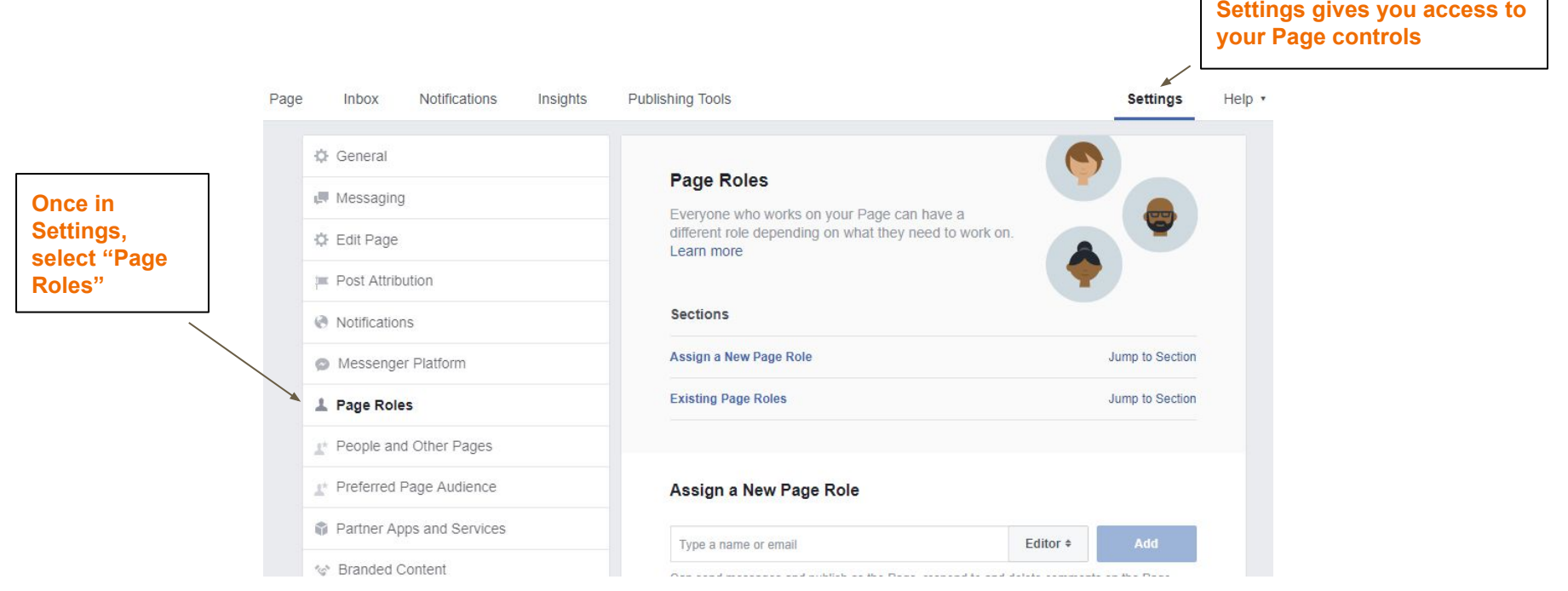

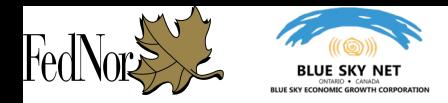

- **● There are two options in managing Page Roles**
	- 1. **Assign New Page Role:** This is used to add new people to your Facebook Page team of workers.
	- 2. **Existing Page Roles:** This is used to change the permission level of someone who is already added as a Facebook Page worker

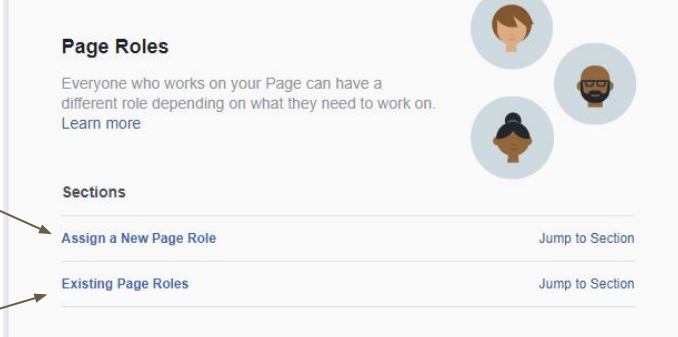

### Assign a New Page Role

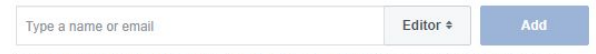

Can send messages and publish as the Page, respond to and delete comments on the Page. create ads, see which admin created a post or comment, view insights, respond to and delete Instagram comments from the Page and edit Instagram account details from the Page.

### **Existing Page Roles**

#### Admin

Can manage all aspects of the Page. They can: send messages and publish as the Page. respond to and delete comments on the Page, create ads, see which admin created a post or comment, view insights, respond to and delete Instagram comments from the Page, edit Instagram account details from the Page and assign Page roles.

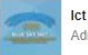

**Ict Coordinator** Admin

Edit

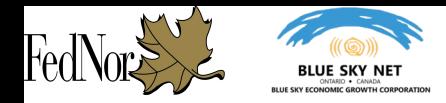

## **Adding New People to the Facebook Page team**

- To add a new person to your Facebook Page team, you can either enter the name of the individual as they appear on Facebook or by entering their email address
- Before pressing the "Add" button, make sure to select the level of the role they should have on your team from the dropdown menu.

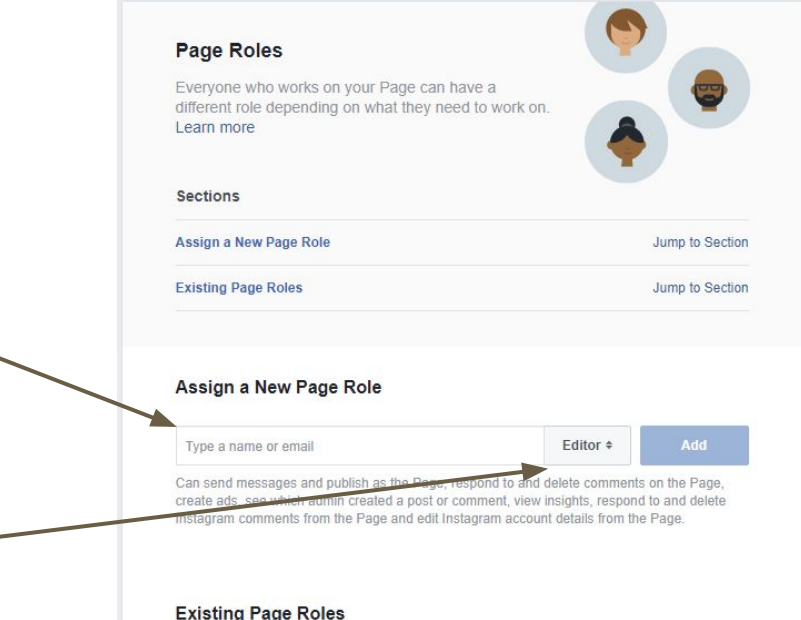

#### Admin

Can manage all aspects of the Page. They can: send messages and publish as the Page. respond to and delete comments on the Page, create ads, see which admin created a post or comment, view insights, respond to and delete Instagram comments from the Page, edit Instagram account details from the Page and assign Page roles.

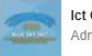

**Ict Coordinator** Admin

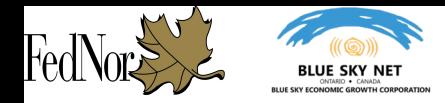

### **Changing the Role of an Existing Facebook Page Team Member**

- Here you will see a listing of the people who have access to your Facebook Page along with their role.
- Click on the "Edit" button beside the person whose role you would like to update and choose from the dropdown of role options which best suits their position with the Page.

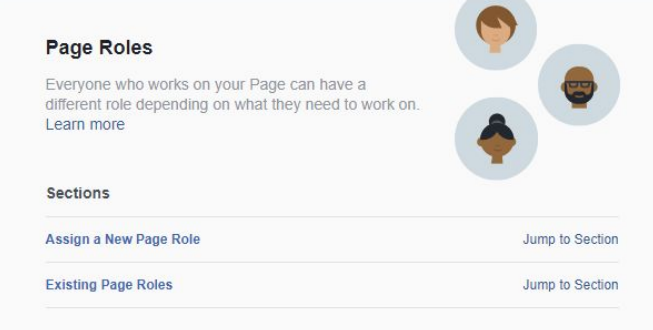

### Assign a New Page Role

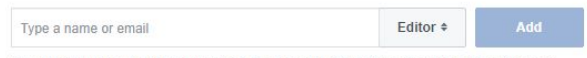

Can send messages and publish as the Page, respond to and delete comments on the Page. create ads, see which admin created a post or comment, view insights, respond to and delete Instagram comments from the Page and edit Instagram account details from the Page.

### **Existing Page Roles**

#### Admin

Can manage all aspects of the Page. They can: send messages and publish as the Page. respond to and delete comments on the Page, create ads, see which admin created a post or comment, view insights, respond to and delete Instagram comments from the Page, edit Instagram account details from the Page and assign Page roles.

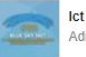

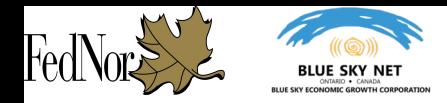

Page Descriptions allow people who are visiting your Page know who you are. Descriptions should be brief and to the point, think of it as a pitch to draw people in.

Facebook helps out by directing you to how to add a description if you don't have one yet, you can get there by going to your main "Page" and clicking on "Add a Short Description."

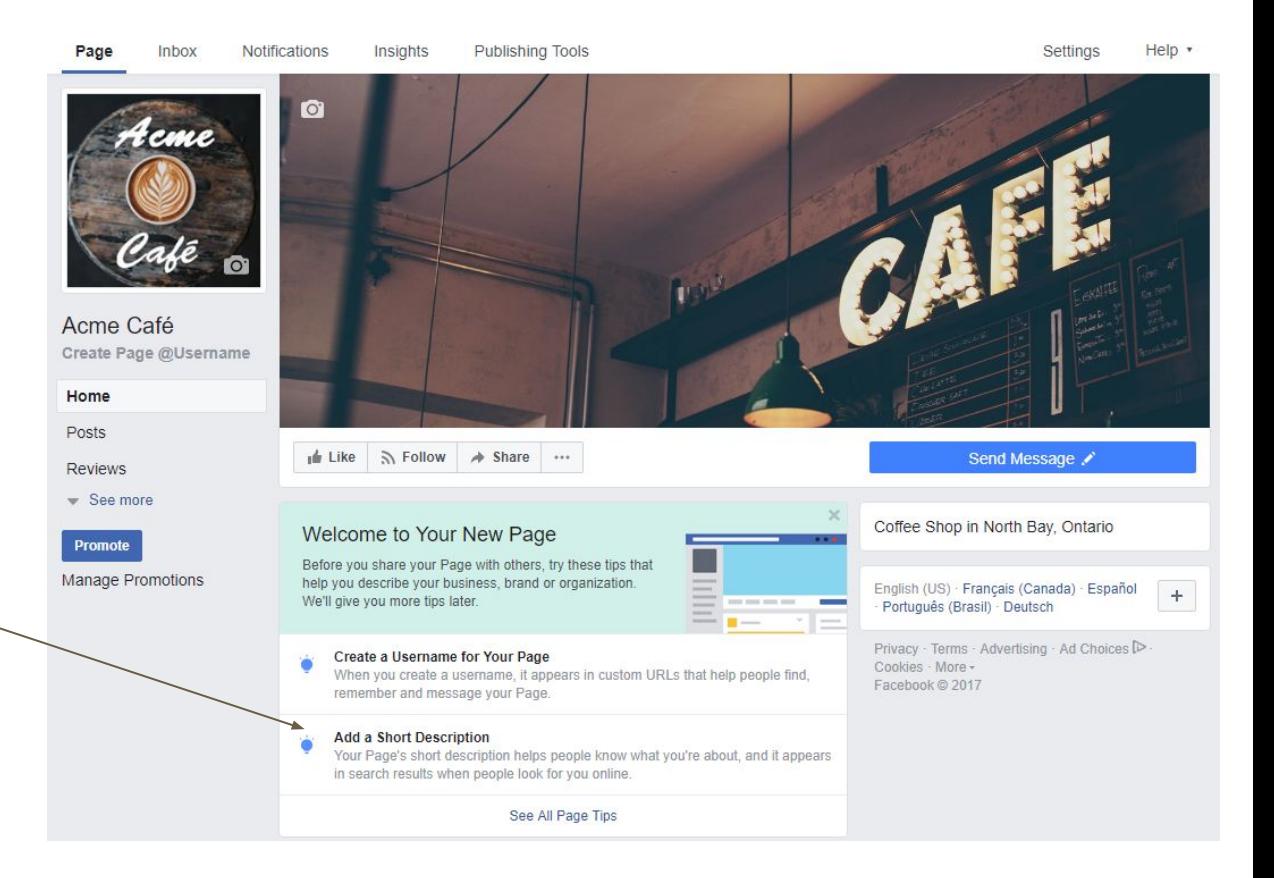

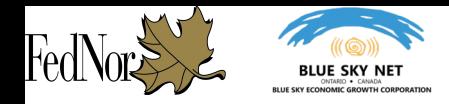

Enter in a brief description of 1-2 sentences, you have about 155 words so make it count!

Once you have your description entered, simply click "Save" and your Facebook Page now has your entered description.

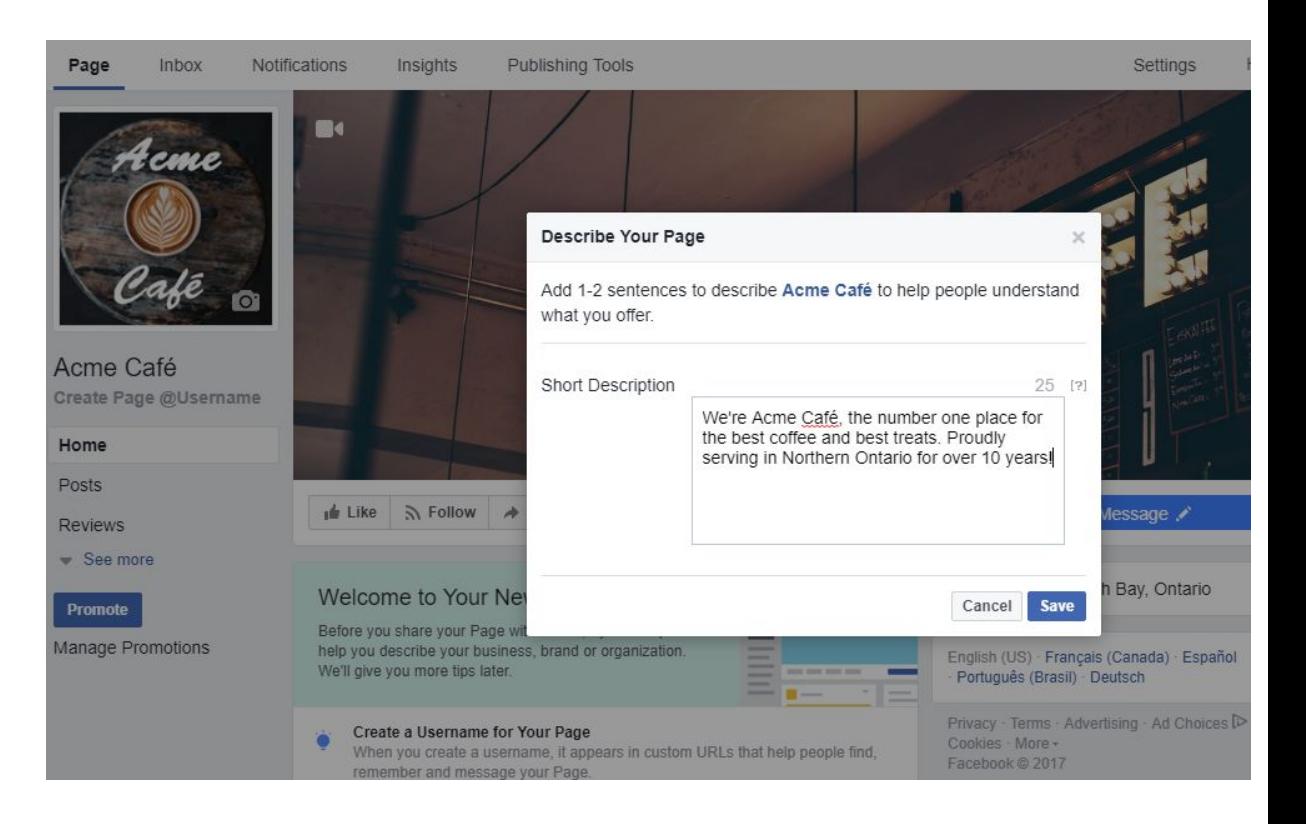

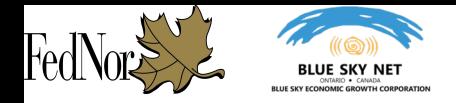

You want to make your new Facebook Page as easy to find and to share as you can, however, you may have noticed that the URL (link name) of your Page can be difficult to remember that's where adding a Username comes in to help.

> Facebook creates a link for your new page with a unique set of numbers to set you apart from other Facebook Pages.

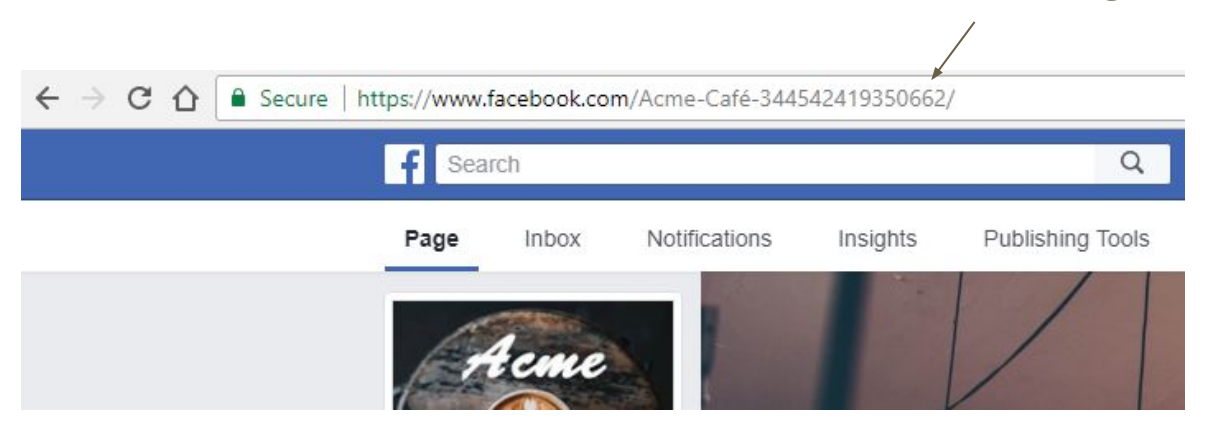

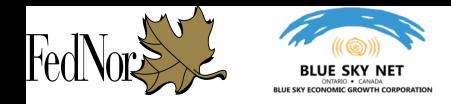

Just as we had help from Facebook on adding a description, Facebook also has a Page Tip to help with your Username.

You can edit your Username by going to your main Facebook Page and clicking on "Create a Username for Your Page."

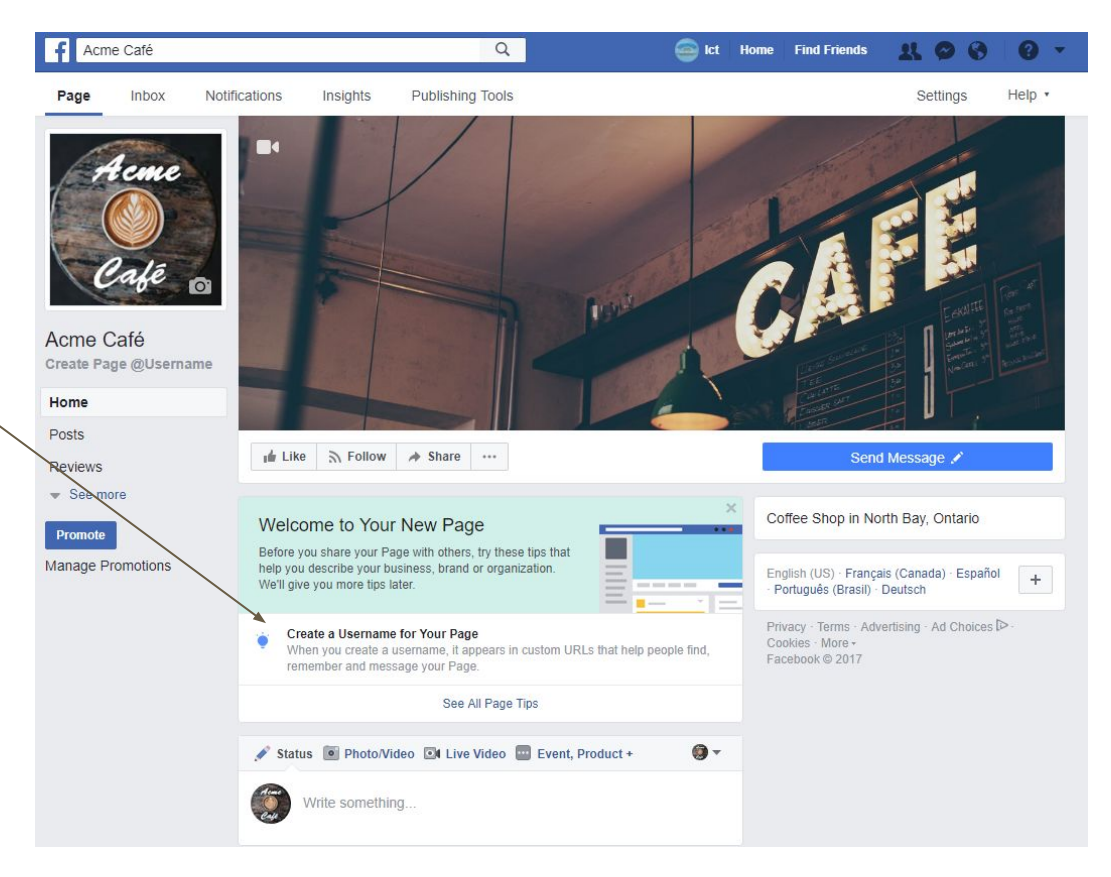

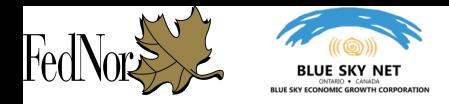

Enter in your unique Username - your username must be less than 50 characters and Facebook will automatically let you know if the name has been taken or if it's available by giving you a green checkmark by your name (this lets you know that you can go ahead with this name)

Once you have a Username you are satisfied with, click on "Create Username."

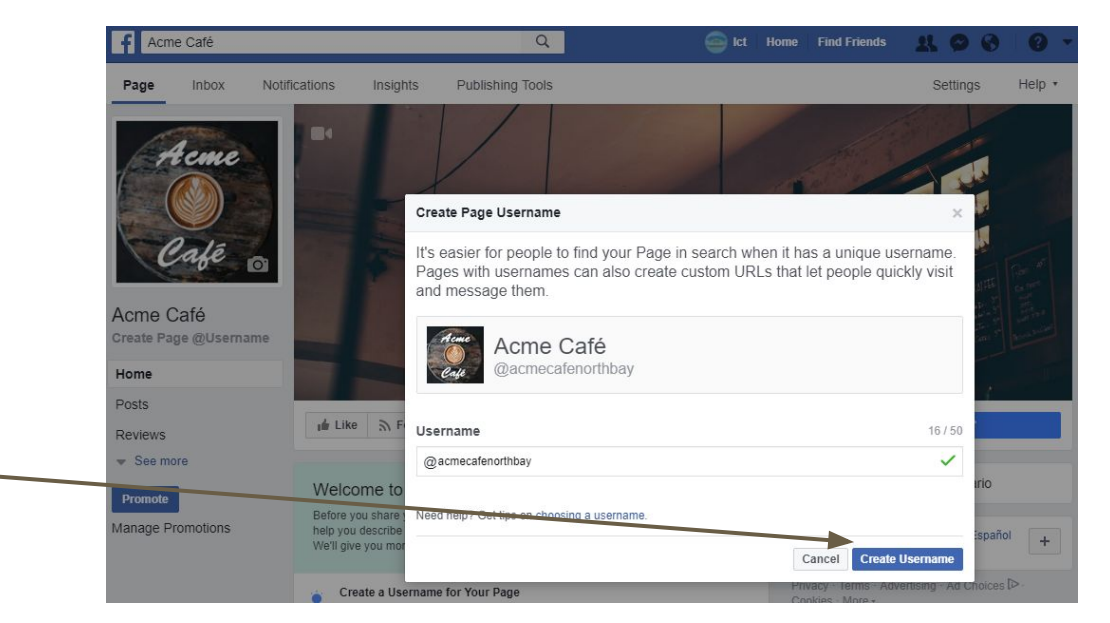

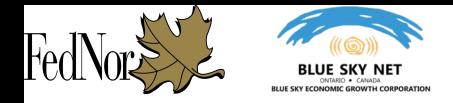

Your Facebook URL will not be simplified and easier to share with others. In this example, the URL will now be www.facebook.com/acmecafenorthbay

People can now include your business in Facebook posts by including your username in this example this would be done by adding into the Facebook post "@acmecafenorthbay"

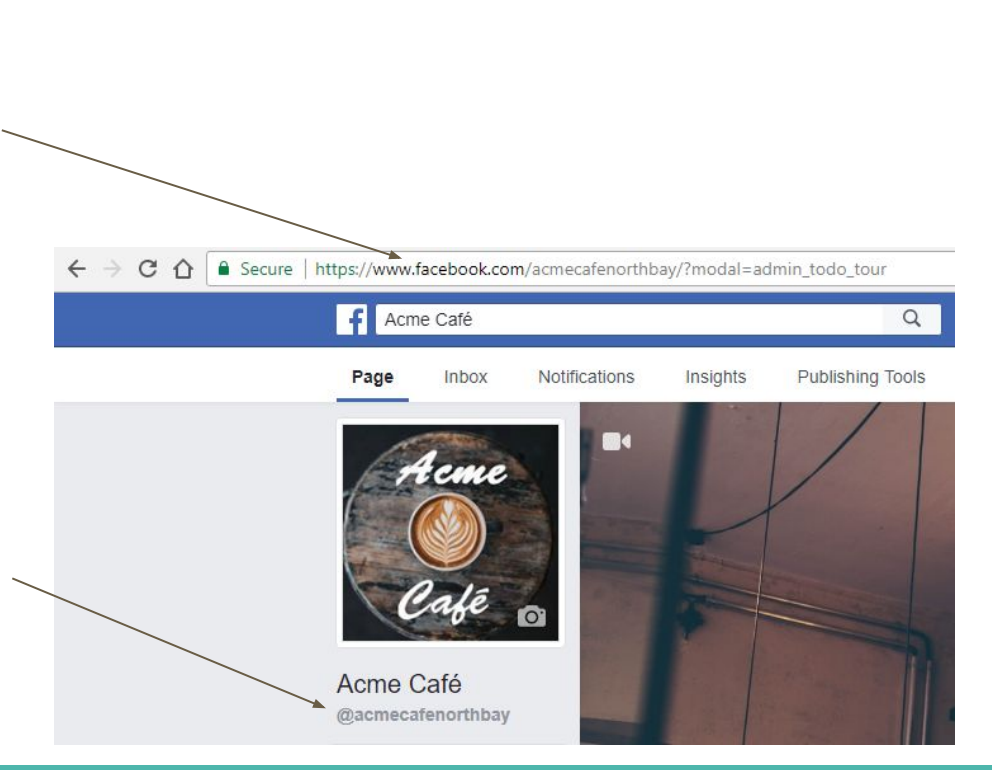

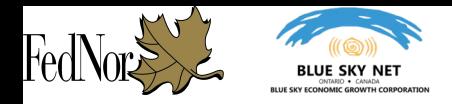

The Facebook Call to Action button is used to encourage Page visitors to perform a particular action while they're on your page. This may be encouraging people to send you a message on Facebook, signing up for a newsletter, or booking an appointment.

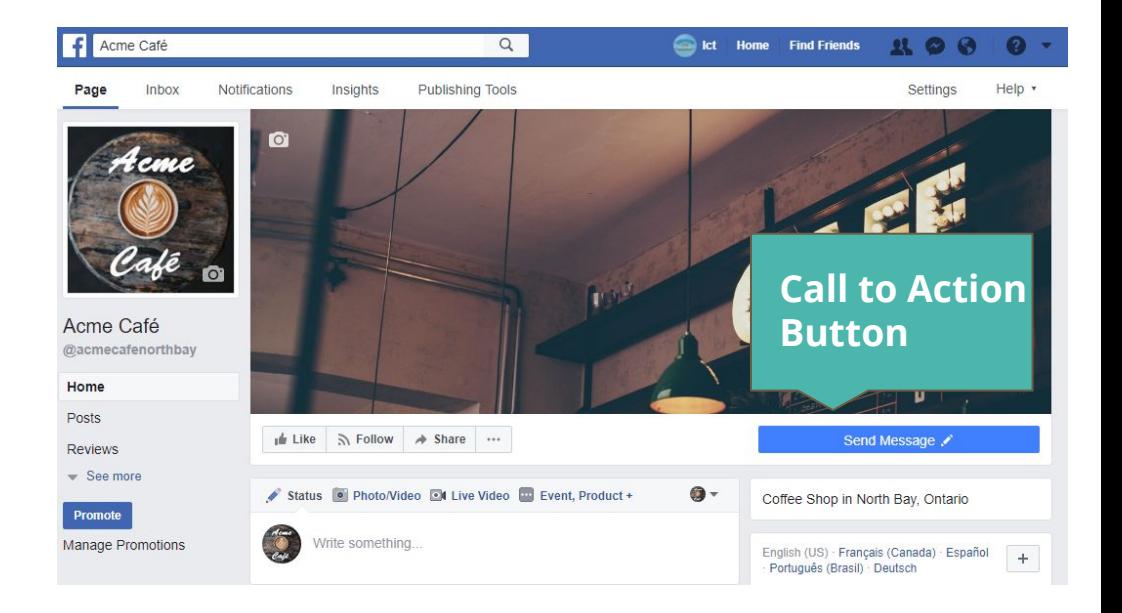

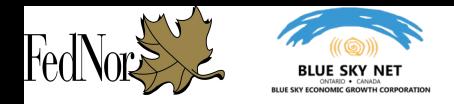

By default, Facebook will make your page use the "Send Message" call to action button. You can edit the settings of your button or change the button type by hovering your mouse cursor over the button and selecting "Edit Button" option when it appears.

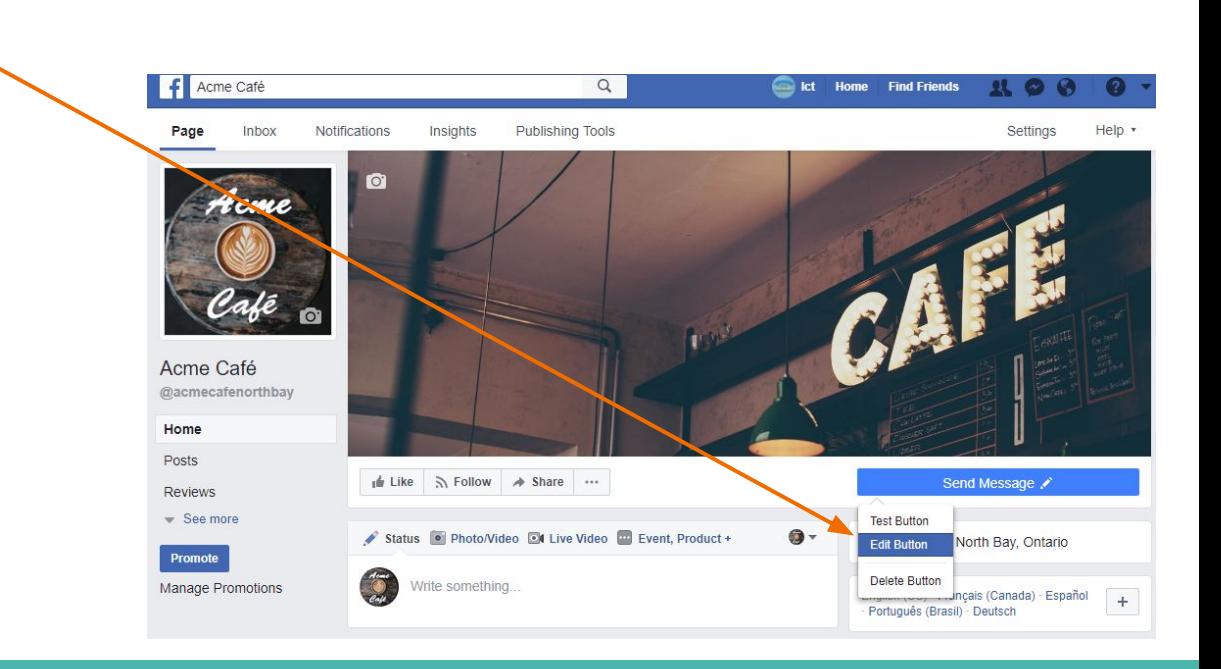

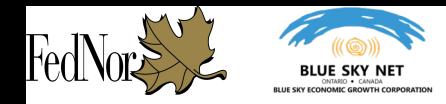

Once you've clicked on the "Edit Button" option, you will see a screen that will allow you to edit your current call to action button.

To access the different types of buttons, click on "Other Options," located beside the "Save Changes" button.

## Edit the Button on Your Page Send message People who click this button will start a Facebook Message with you. Turn on Instant Replies Instant Replies are customized responses sent to anyone who messages your Page

Other Options **Save Changes** 

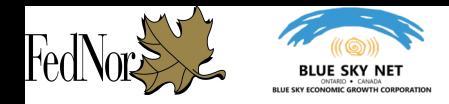

Facebook provides a list of categories for which kind of call to action you can implement - each category, when clicked, gives you detailed options of what that button can do.

Edit the Button on Your Page

Make it easy for people to take action with Acme Café. Choose the button you want to add to your Page, and where you'd like to send people when they click it.

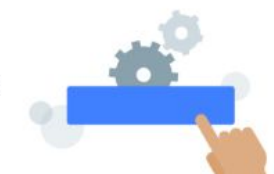

 $\times$ 

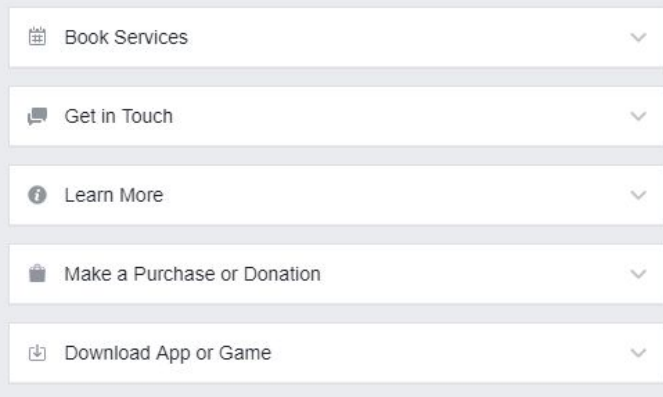

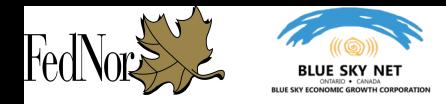

In this example, I want people to visit the website of my business, Acme Café.

I can do this by clicking on the "Get in Touch" category and selecting the "Contact Us" button.

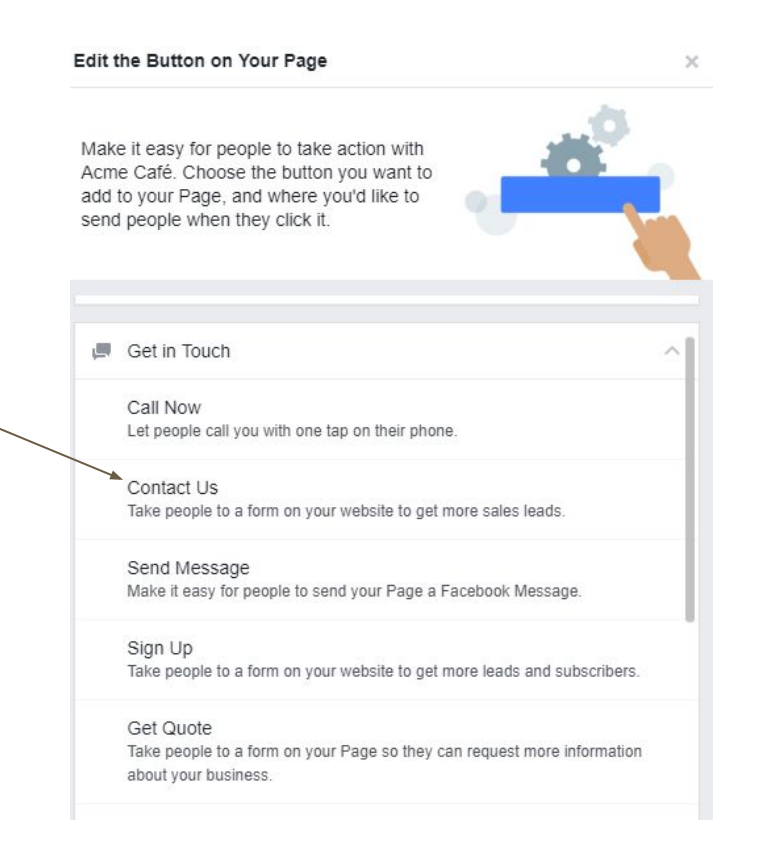

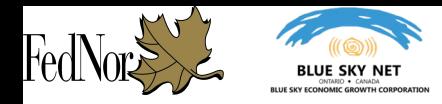

Now that I've selected the type of button I want, I just fill out the details. In this case, I'll enter in website address to my business. I then click "Save Changes" to see my new call to action button updated on my Facebook Page.

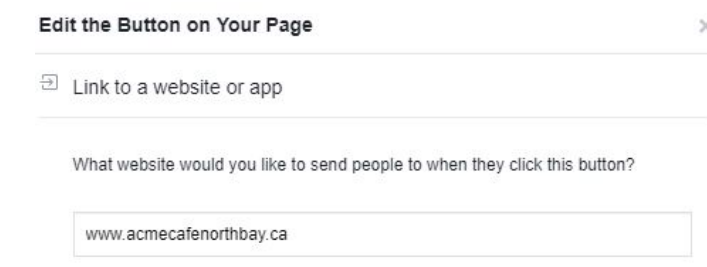

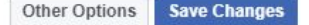

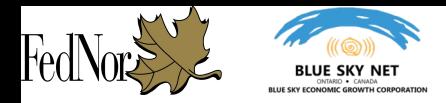

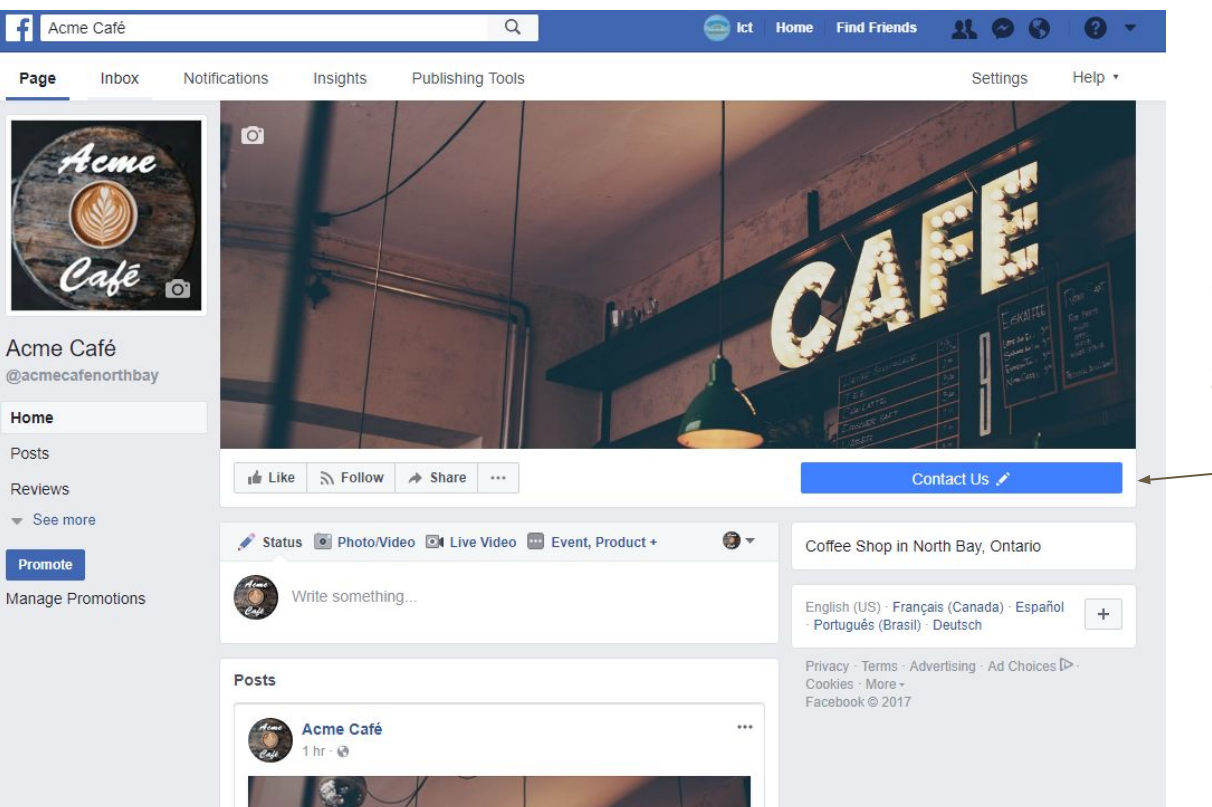

Once you're back on your Facebook Page, you can See the changes you just made.

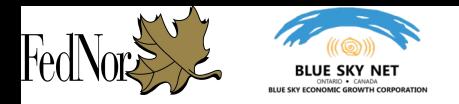

# **YOUR NEXT STEPS NOW THAT YOU HAVE A FACEBOOK PAGE**

How do I switch between my Facebook Profile and my Facebook Page? How do I add my Facebook friends to "Like" my new Page Suggested topics for further reading and next steps

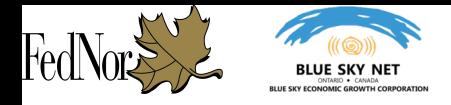

### **YOUR NEXT STEPS NOW THAT YOU HAVE A FACEBOOK PAGE**

Congratulations! You've created your new Facebook Page for your business. Although there is still plenty of learning and work to do, your new Page should be ready by now for the world to see.

Remember that before your Facebook Page can be viewed by the public, you have to first "Publish" your Page again (review slides 22-26 on how to do this).

Now comes the part where you begin to add posts and updates to your new Page and inviting your Facebook friends to visit and "Like" your page.

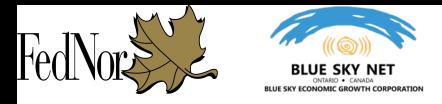

### **YOUR NEXT STEPS NOW THAT YOU HAVE A FACEBOOK PAGE: How to switch between your Facebook Profile and Facebook Page**

When logging into Facebook, you will still be logging in as your personal Facebook account.

On the homepage of your personal Facebook Profile account, there are three ways you can access your Facebook Business Page

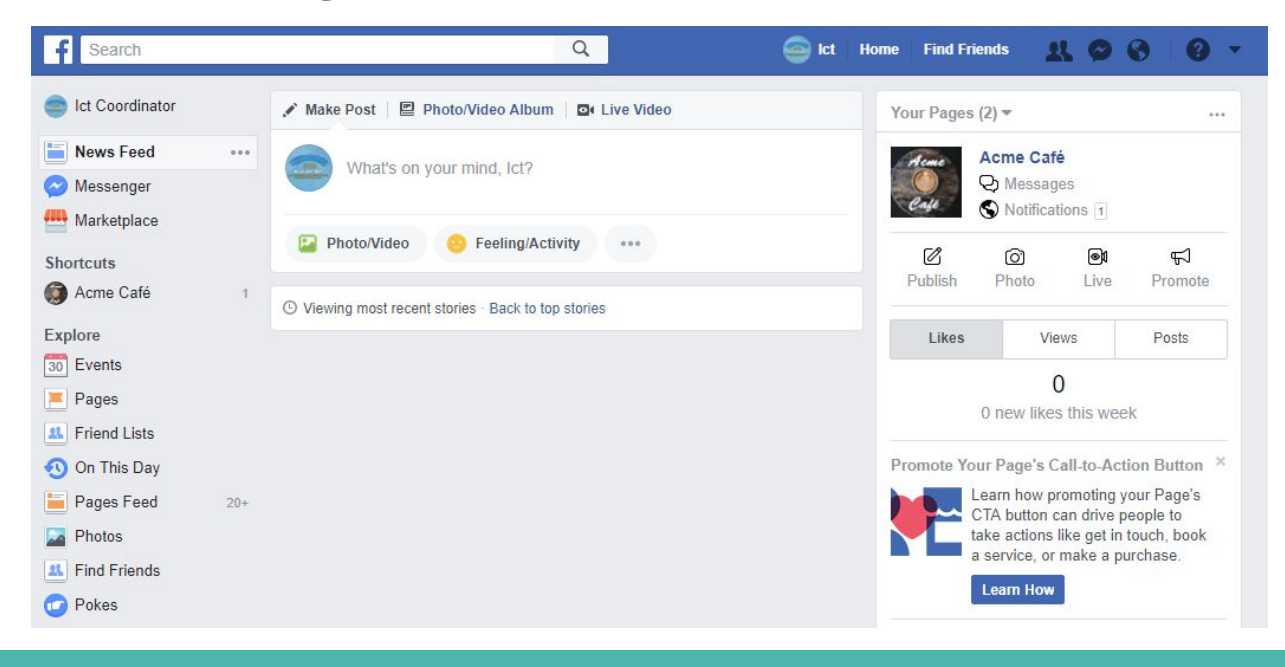

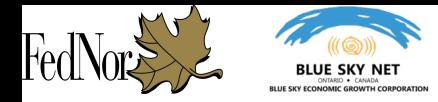

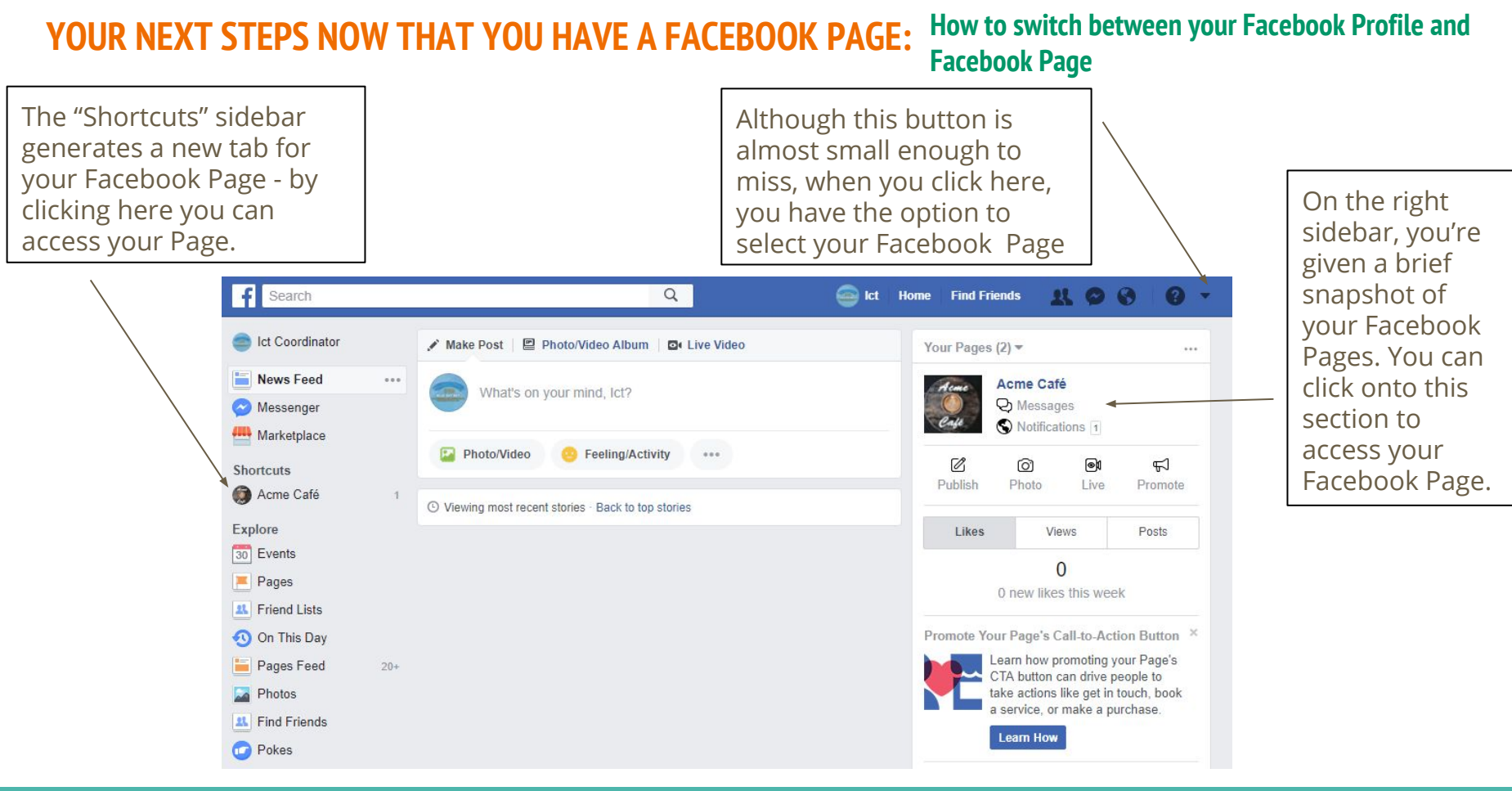

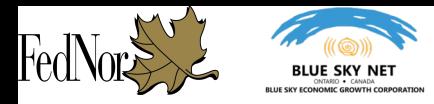

### **YOUR NEXT STEPS NOW THAT YOU HAVE A FACEBOOK PAGE:** How do I add my Facebook friends to "Like" my new **Page?**

Now that you have a Facebook Page, it's time to start inviting people to come and "Like." You can let them know by sending an invite to your Page. They will receive a notification on their profile that they have been invited to your Page and will be encouraged to view and "Like" it.

You can do this by clicking on the "..." button beside the "Share" button and selecting the "Invite Friends" option.

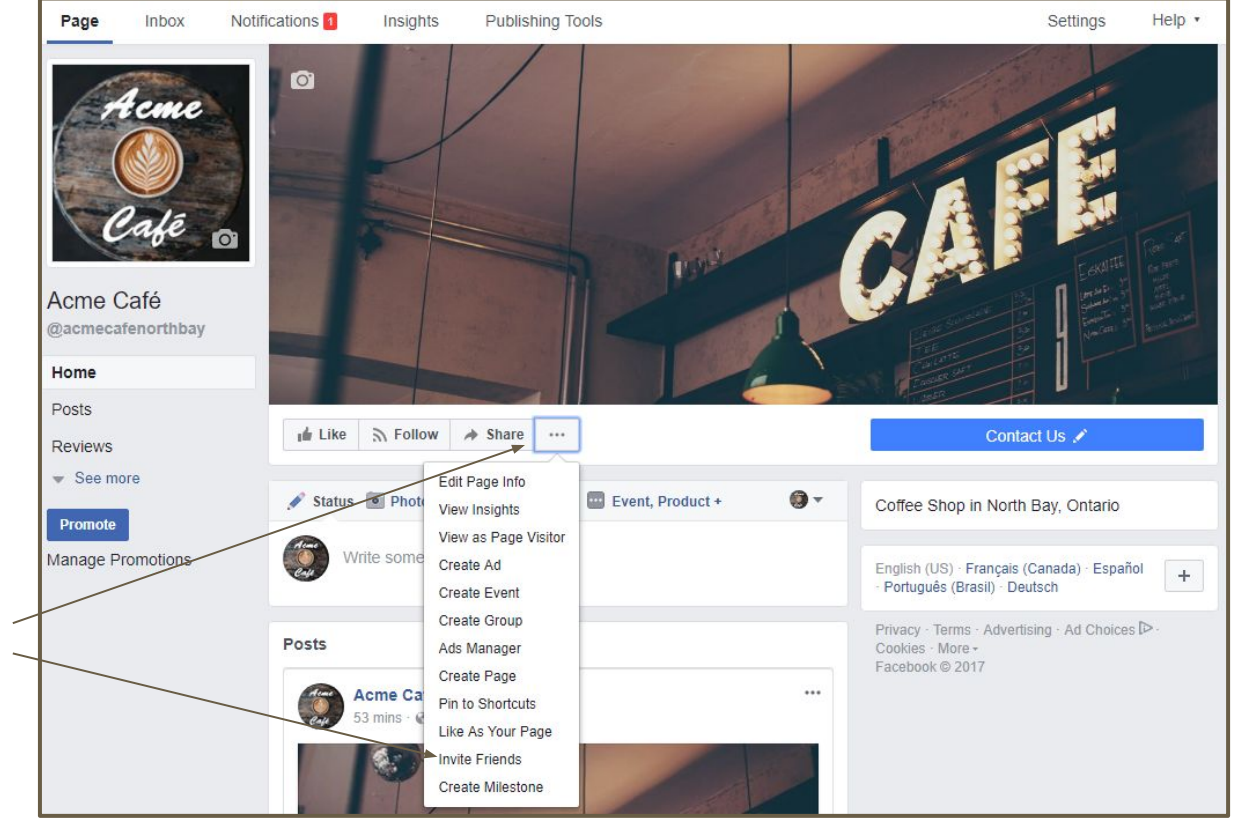

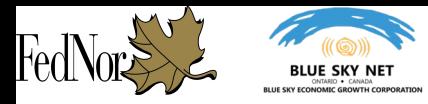

### **YOUR NEXT STEPS NOW THAT YOU HAVE A FACEBOOK PAGE:** How do I add my Facebook friends to "Like" my new **Page?**

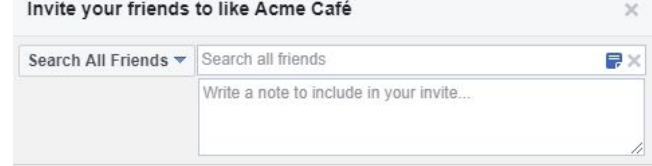

Your provided options when sending an invite.

- You can choose specific friends to invite to your Page
- You can add a note to each invite sent to add a personal touch

No results

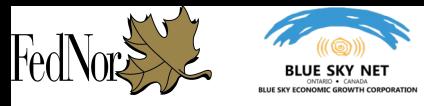

### **YOUR NEXT STEPS NOW THAT YOU HAVE A FACEBOOK PAGE: Suggested topics for further reading and next steps**

We've provided you with suggested topics for further reading, research and consideration now that you've created your business Facebook Page.

- An overview of the suggested type of Facebook posts and the best times to post content: <http://buzzsumo.com/blog/ultimate-guide-facebook-engagement-2017/>
- We recommend further reviewing and understanding the options provided in Page "Settings" - Please refer to slide 23 on how to access Page "Settings"
- Additional general information about Facebook Pages <https://www.facebook.com/help/255700674532721>